# **Stazione meteorologica Wi-Fi**

### **Con pacchetto di sensore anemometro a ultrasuoni e sensore pluviometro. Manuale d'uso**

# **Modello: GW1003**

Grazie per aver acquistato questa stazione meteo Wi-Fi GW1003, una stazione meteorologica completa con anemometro ad ultrasuoni e pluviometro autosvuotante indipendente.

Questo manuale ti guiderà, passo dopo passo, attraverso la configurazione della tua stazione meteorologica e dell'unità base, e comprenderà il funzionamento della tua stazione meteorologica.

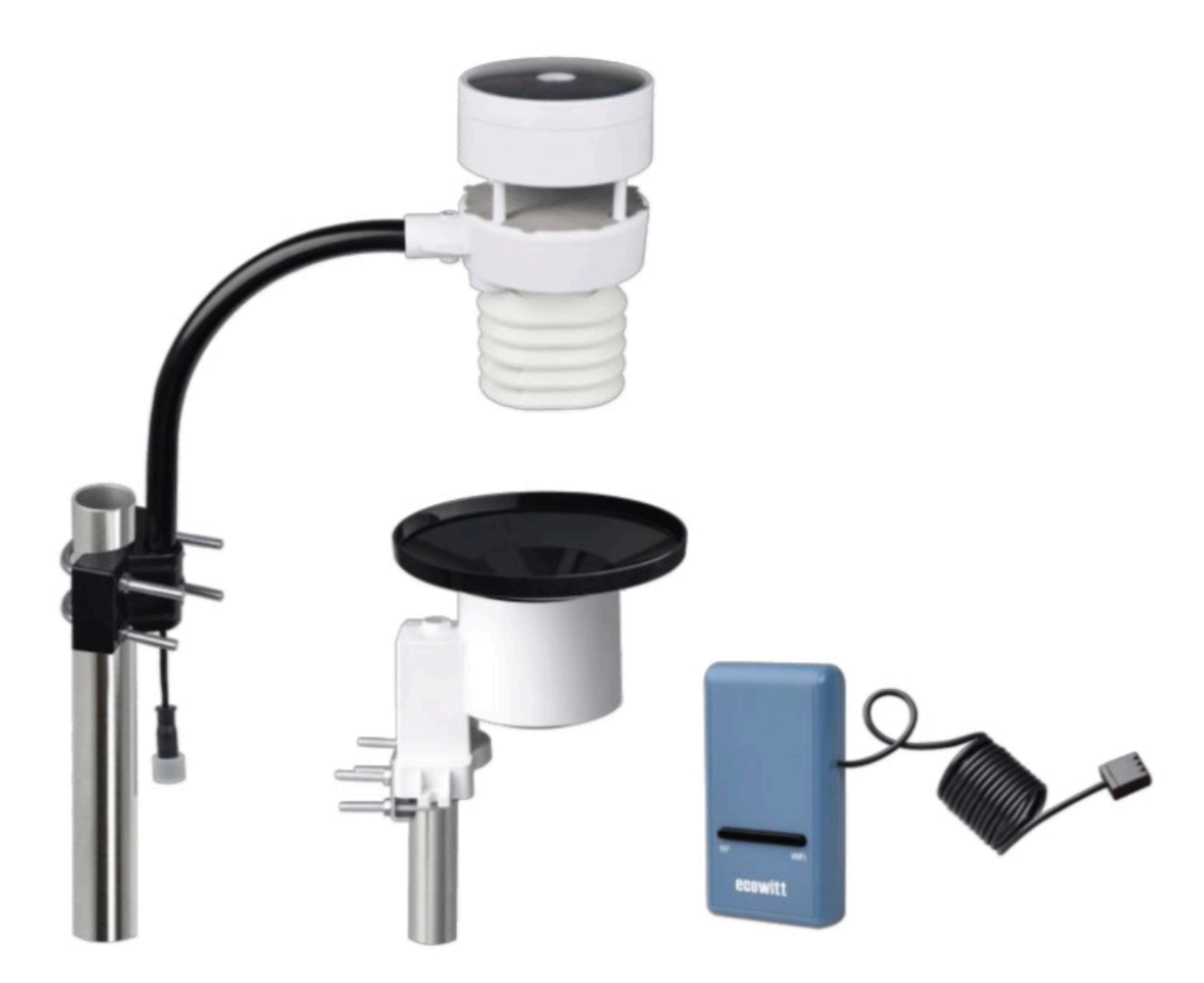

**Nota: l'asta di montaggio per il pacchetto del sensore anemometro non è inclusa.** 

<span id="page-1-0"></span>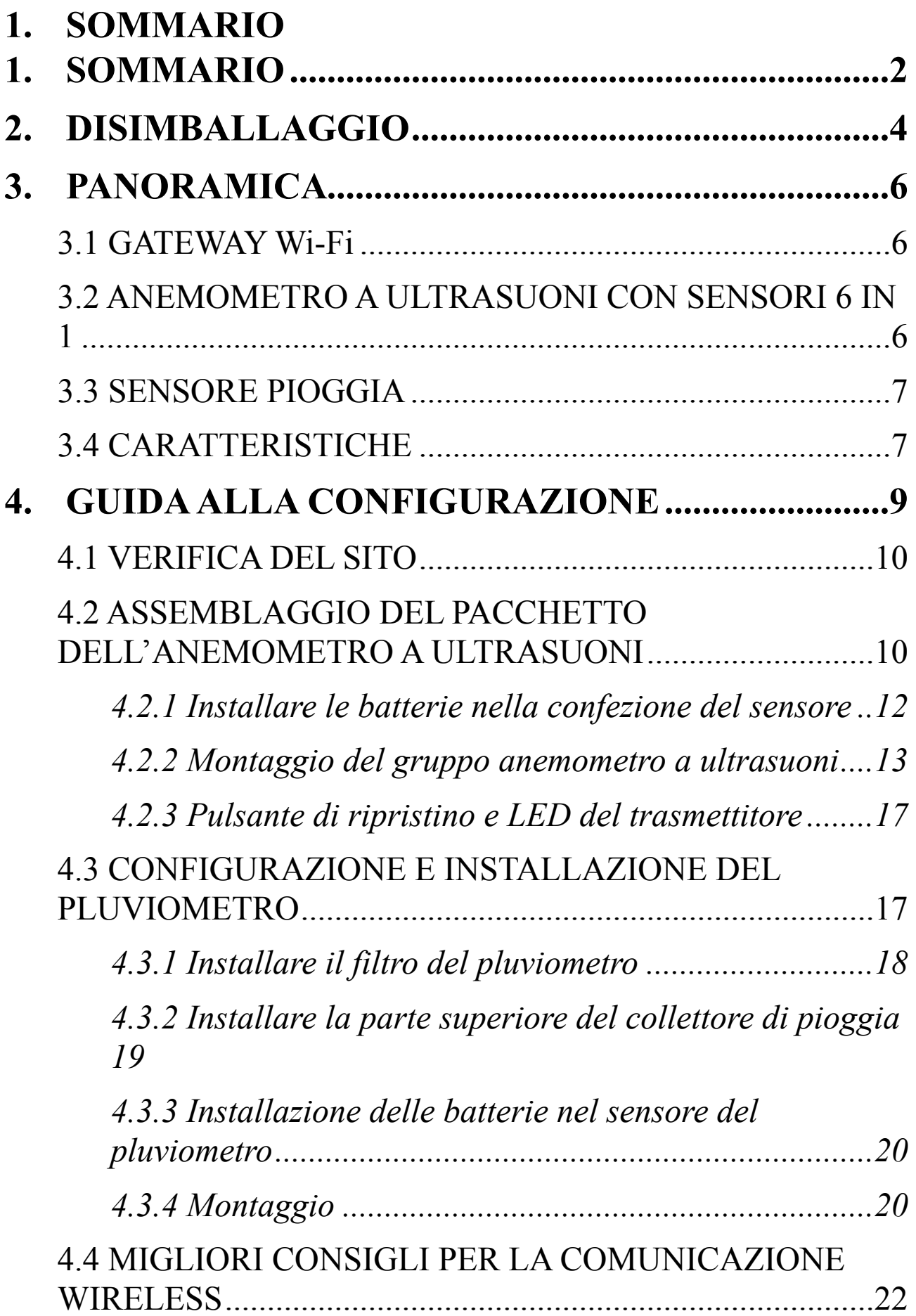

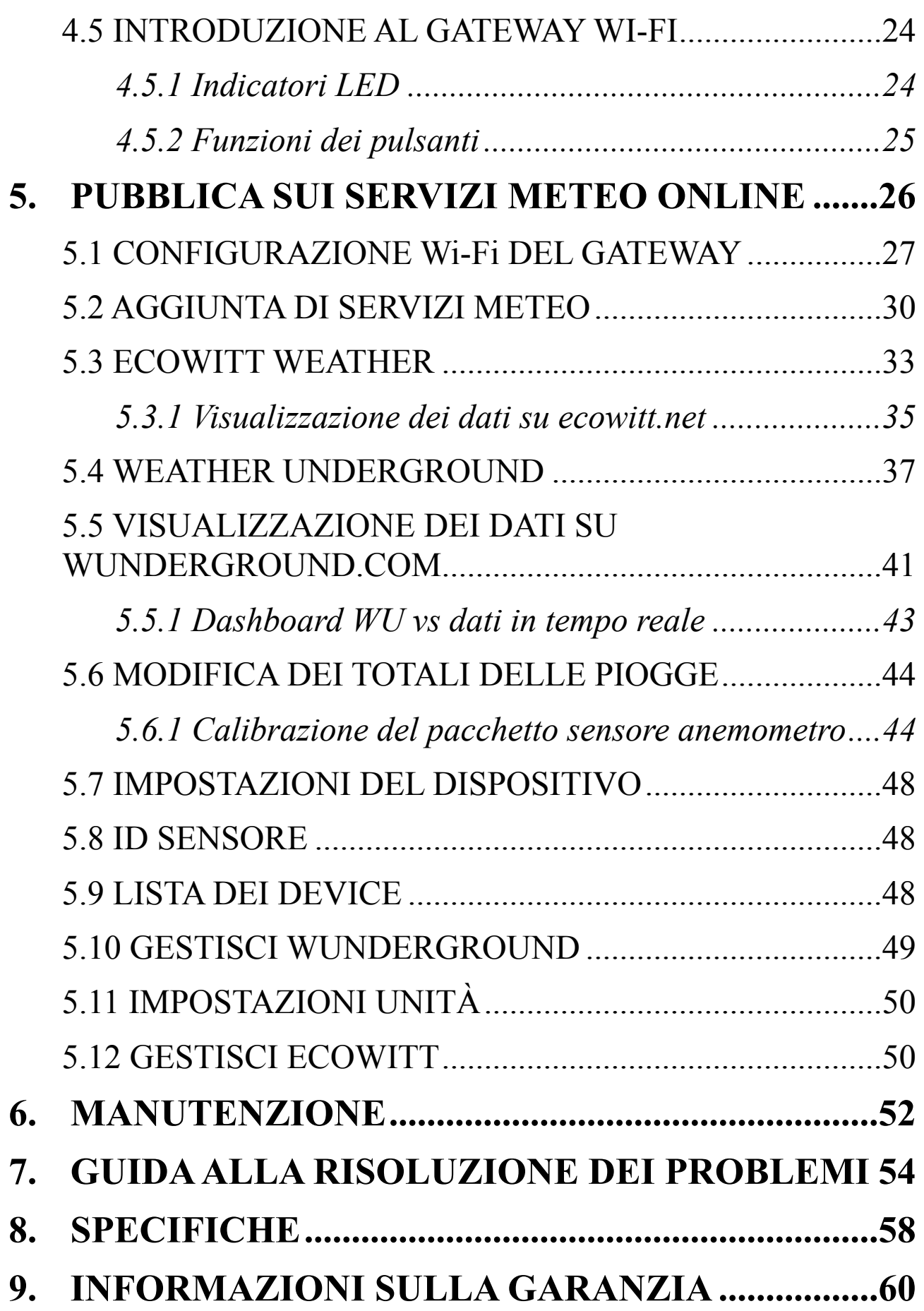

# <span id="page-3-0"></span>**2. DISIMBALLAGGIO**

Apri la scatola della tua stazione meteorologica e controlla che il contenuto sia intatto (niente rotto) e completo (niente mancante). All'interno dovresti trovare quanto segue:

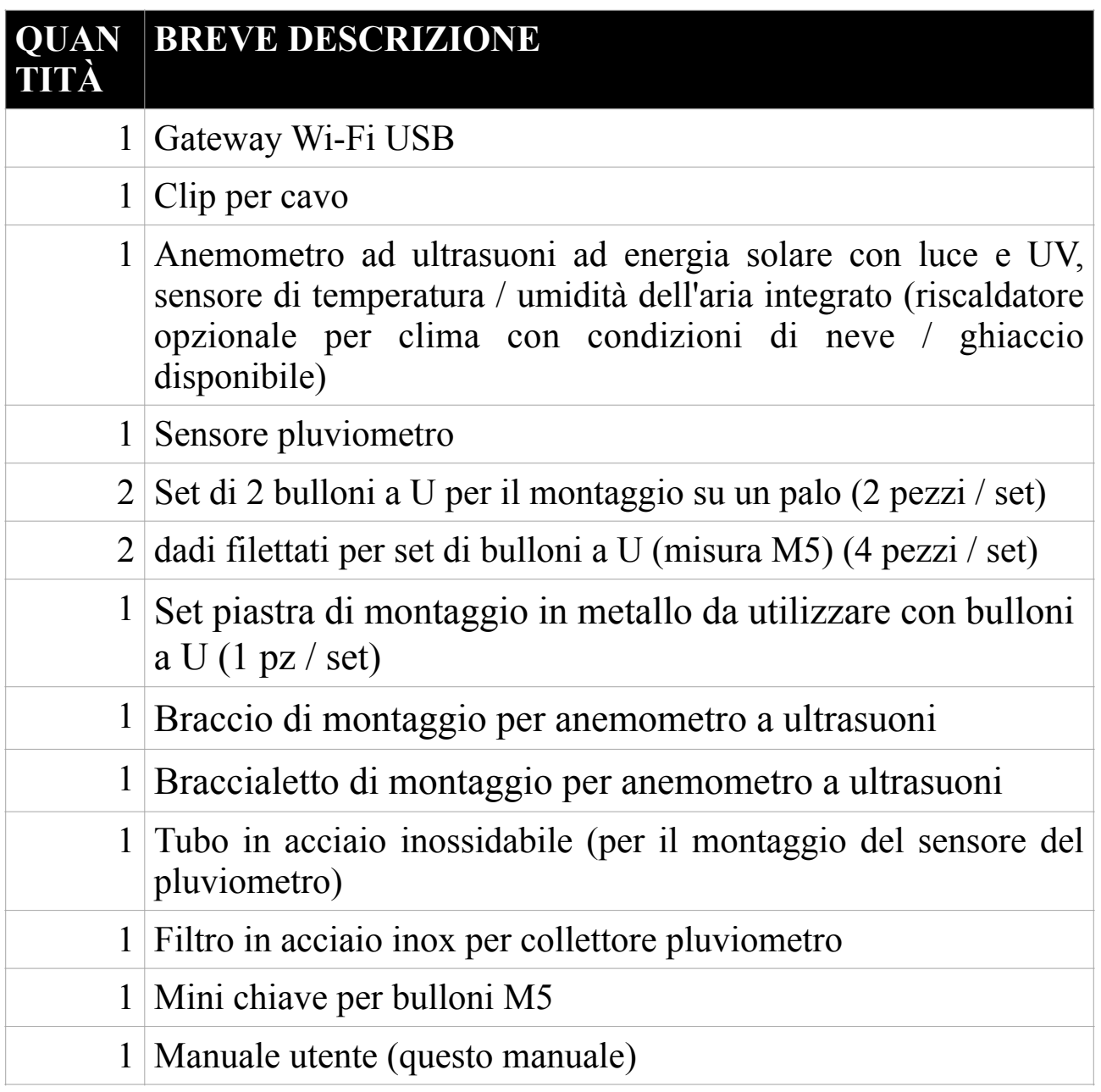

#### **Tabella 1: contenuto della confezione**

Se un componente manca dalla confezione o è rotto, contattare il nostro servizio clienti per risolvere il problema.

**Nota**: Il gateway deve essere collegato a una porta USB (2.0 o successiva) per l'alimentazione. Si consiglia di utilizzare un cavo di prolunga USB

(USB tipo A - da maschio dritto a femmina dritto; non incluso) per consentire un posizionamento più semplice.

**Nota**: Le batterie per l'anemometro ad ultrasuoni e il sensore del pluviometro non sono incluse. Avrai bisogno di 2 batterie al litio AA per l'anemometro a ultrasuoni, che serve principalmente per l'avvio e il backup. Dopo la configurazione e durante il normale funzionamento, l'unità riceve l'alimentazione dalla cella solare. Per il pluviometro è necessaria una batteria AA, alcalina o al litio (consigliata per i climi più freddi). Per il sensore interno sono necessarie due batterie alcaline AA.

**Nota**: Nella confezione sono presenti due serie di bulloni a U, uno per il sensore anemometro a ultrasuoni e l'altro per il sensore del pluviometro. È incluso un tubo corto in acciaio inossidabile per l'installazione del sensore del pluviometro.

## <span id="page-5-0"></span>**3. PANORAMICA**

### <span id="page-5-1"></span>**3.1 GATEWAY Wi-Fi**

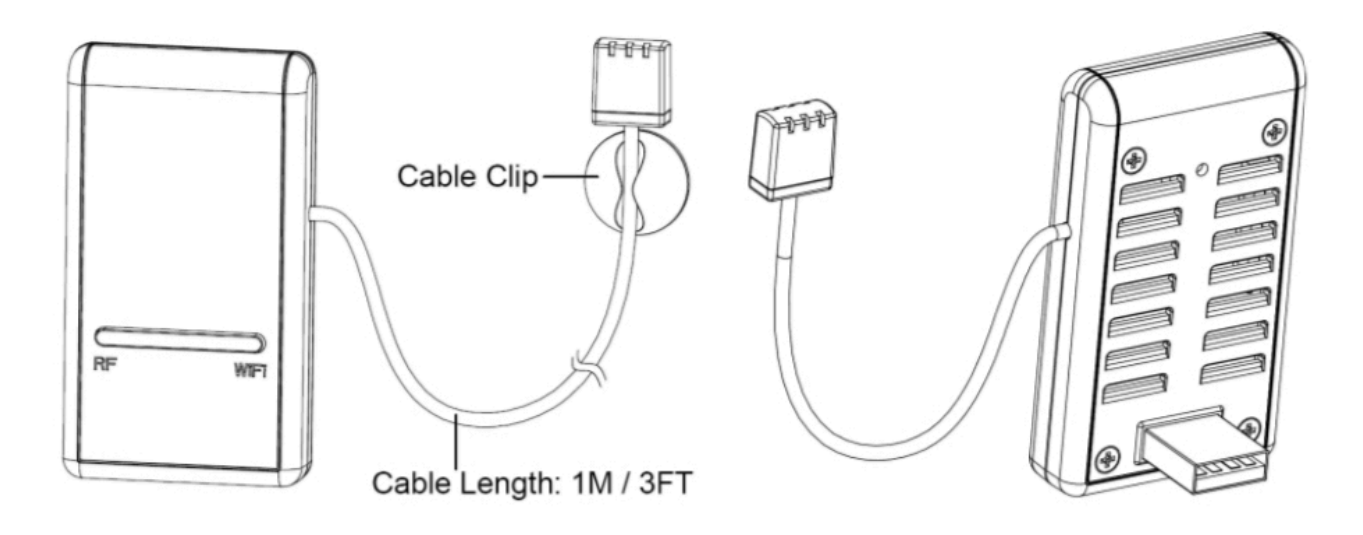

**Figura 1: Gayeway Wi-Fi** 

### <span id="page-5-2"></span>**3.2 ANEMOMETRO A ULTRASUONI CON SENSORI 6 IN 1**

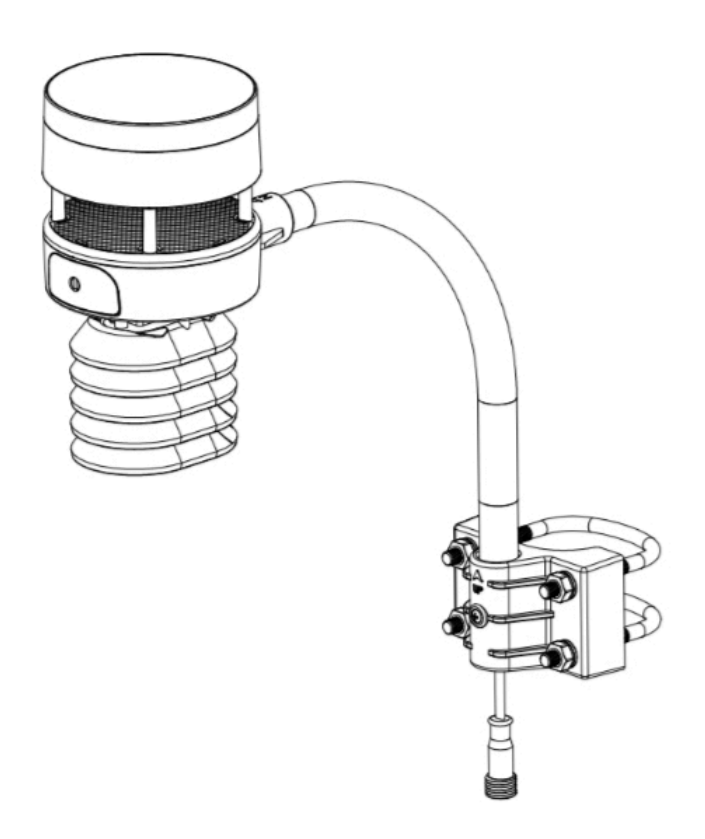

**Figura 2: Anemometro ad ultrasuoni ad energia solare con sensore termoigrometro solare e UV integrato**

## <span id="page-6-0"></span>**3.3 SENSORE PIOGGIA**

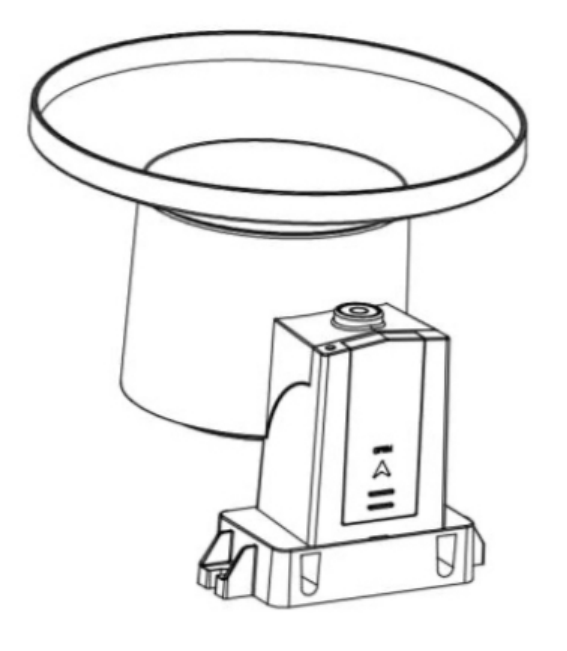

#### **Figura 3: Pluviometro a svuotamento automatico**

## <span id="page-6-1"></span>**3.4 CARATTERISTICHE**

### **Gateway Wi-Fi USB**

- Sensori di temperatura, umidità e pressione atmosferica integrati (sonda cablata collegata).
- Raccoglie i dati dei sensori da vari sensori wireless supportati.
	- Sensori aggiuntivi / opzionali:
	- Fino a 8 sensori di temperatura e umidità multicanale WH31
	- Fino a 8 sensori di umidità del suolo WH51
	- Fino a 4 sensori di qualità dell'aria WH41 PM2.5
	- Sensori futuri (da sviluppare), come: perdite d'acqua, fulmini
- Calcola il punto di rugiada per il sensore esterno (caricamento su cloud supportato)
- Invia i dati dei sensori ai servizi meteo cloud:
	- <https://www.ecowitt.net>
	- <https://www.wunderground.com>
	- <https://www.weathercloud.com/>
- <https://www.wow.com>
- Hosting dei dati del server personalizzato possibile durante lo scambio dei dati del server compatibile con il protocollo Wunderground o Ecowitt.
- Applicazione mobile (WS View)
	- Visualizza i dati in tempo reale raccolti (nella stessa rete WLAN).
	- Gestire la configurazione della calibrazione del sensore.
	- Gestire il sensore tramite l'ID del sensore.
- Servizio di archiviazione dati su server Ecowitt:<https://ecowitt.net>
	- Memorizza i dati degli ultimi giorni dell'anno a intervalli di 5 minuti
	- Memorizza i dati degli ultimi 2 anni a intervalli di 30 minuti

### **Sensori per esterni**

- Temperatura e umidità esterne.
- Velocità del vento, velocità delle raffiche e direzione del vento.
- Tasso di precipitazioni e totali per giorno, settimana, mese e anno.
- Intensità della luce solare e indice UV

**Note:** i sensori opzionali sono tutti disponibili sul nostro sito Web: www.ecowitt.com. Assicurati di selezionare il modello delle unità con la stessa frequenza RF del tuo gateway (la frequenza è diversa per i vari paesi a causa delle normative).

**Nota**: verranno caricati solo i dati del sensore supportati da ciascun servizio specifico. Ad esempio, il Wunderground accetta solo i dati del sensore esterno, quindi non visualizzerà i seguenti dati del sensore sul proprio sito Web:

- Temperatura e umidità interna (dal sensore 3 in 1 integrato GW1000)
- Temperatura e umidità multicanale (dal sensore WH31)
- Umidità del suolo (dal sensore WH51)
- Dati PM2.5 (dal sensore WH41).
- Dati sui fulmini (dal sensore WH57)
- Condizione di perdita d'acqua (dal sensore WH55)
- Sensore sonda temperatura multicanale (dal sensore WN30)
- Sensore di bagnatura fogliare (dal sensore WN35)

Per visualizzare e registrare da remoto tutti i dati dei sensori, ti consigliamo di utilizzare il server Ecowitt.

**Nota**: C'è una piastra riscaldante integrata nel corpo del pacchetto del sensore 6 in 1, se la temperatura più bassa nel tuo posto è inferiore a -3 ° C o 26,6 ° F e il tempo è per lo più nevoso o piovoso, allora potresti aver bisogno per attivare il riscaldatore fornendo un'alimentazione di 12V/1A all'elemento riscaldante del sensore per lo scioglimento della neve o del ghiaccio accumulati, che possono influenzare significativamente la precisione della misurazione del vento. Si prega di contattarci all'indirizzo support@ecowitt.com per le informazioni sulla prolunga.

# <span id="page-8-0"></span>**4. GUIDA ALLA CONFIGURAZIONE**

Prima di iniziare, avrai bisogno di un cacciavite Philips (misura PH0, non fornito) e trova la chiave (misura M5) inclusa nella confezione.

**Nota**: Ti consigliamo di assemblare tutti i componenti della stazione meteorologica, inclusa l'unità base (opzionale) in un'unica posizione in modo da poter testare facilmente la funzionalità. Dopo il test, posizionare i sensori esterni nella posizione desiderata. Notare, tuttavia, che il movimento durante l'assemblaggio e il movimento dopo l'assemblaggio possono far sì che il sensore pioggia rilevi "erroneamente" la pioggia. È possibile reimpostare il totale della pioggia a 0 tramite l'app WS View.

#### **Attenzione**:

- Seguire l'ordine suggerito per l'installazione della batteria (prima il sensore (i) esterno, il secondo (i sensori) interno, per ultimo l'unità di base opzionale).
- Assicurarsi che le batterie siano installate con la polarità corretta (+/-).
- Utilizzare solo batterie nuove per tutti i sensori a batteria.
- Se si utilizzano batterie ricaricabili, assicurarsi che siano precompletamente carica ed è del tipo Ni-Mh a bassa autoscarica.
- Se la temperatura esterna può scendere al di sotto di 32 F o 0 C per periodi prolungati, le batterie al litio sono consigliate rispetto alle batterie alcaline per qualsiasi sensore esterno.

# <span id="page-9-0"></span>**4.1 VERIFICA DEL SITO**

La posizione dei vari sensori è fondamentale per una buona raccolta dei dati. Seguono istruzioni abbreviate, ma per un riferimento dettagliato, vedere: <https://www.weather.gov/media/epz/mesonet/CWOP-Siting.pdf>.

Eseguire una verifica del sito prima di installare la stazione meteorologica. Considera quanto segue:

#### **Anemometro**

- Idealmente montato ad almeno 32 piedi o 10 metri sopra il livello del suolo.
- Prova a fare dell'anemometro l'oggetto più alto intorno. 7 piedi o 2,75 metri) o più al di sopra degli ostacoli circostanti è la cosa migliore.

### **Pluviometro**

- Idealmente montato ad un'altezza da 4 a 6 piedi, o da 1,5 a 2 metri dal suolo.
- Idealmente situato a una distanza orizzontale di 4 volte l'altezza, sopra il pluviometro, dell'ostruzione più vicina.
- Assicurarsi che il pluviometro sia montato a livello del suolo, lontano da qualsiasi superficie orizzontale che possa introdurre schizzi di pioggia o accumulo di neve circostante.

### <span id="page-9-1"></span>**4.2 ASSEMBLAGGIO DEL PACCHETTO DELL'ANEMOMETRO A ULTRASUONI**

Vedere la Figura 4 per individuare e comprendere tutte le parti del pacchetto dell'anemometro a ultrasuoni con sensori UV e luce, termoigrometro, una volta completamente assemblato.

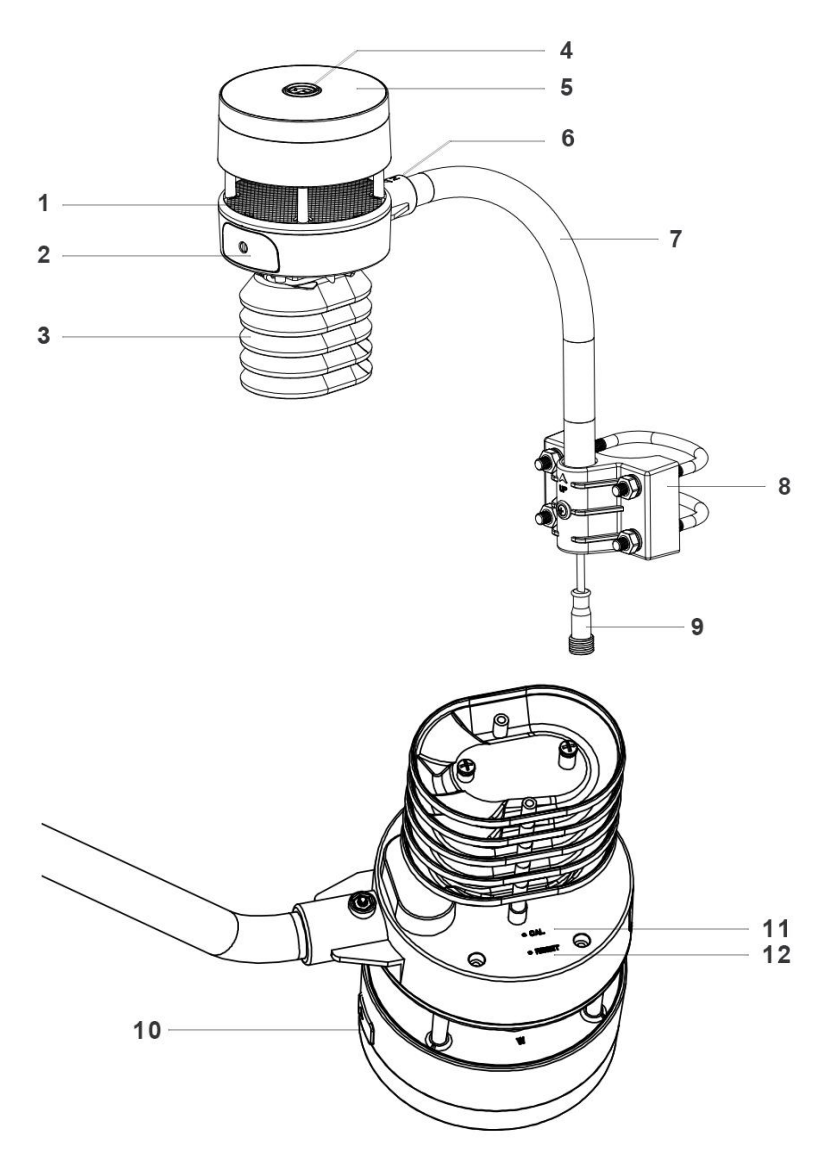

### **Figura 4: componenti dell'assieme del pacchetto del sensore**

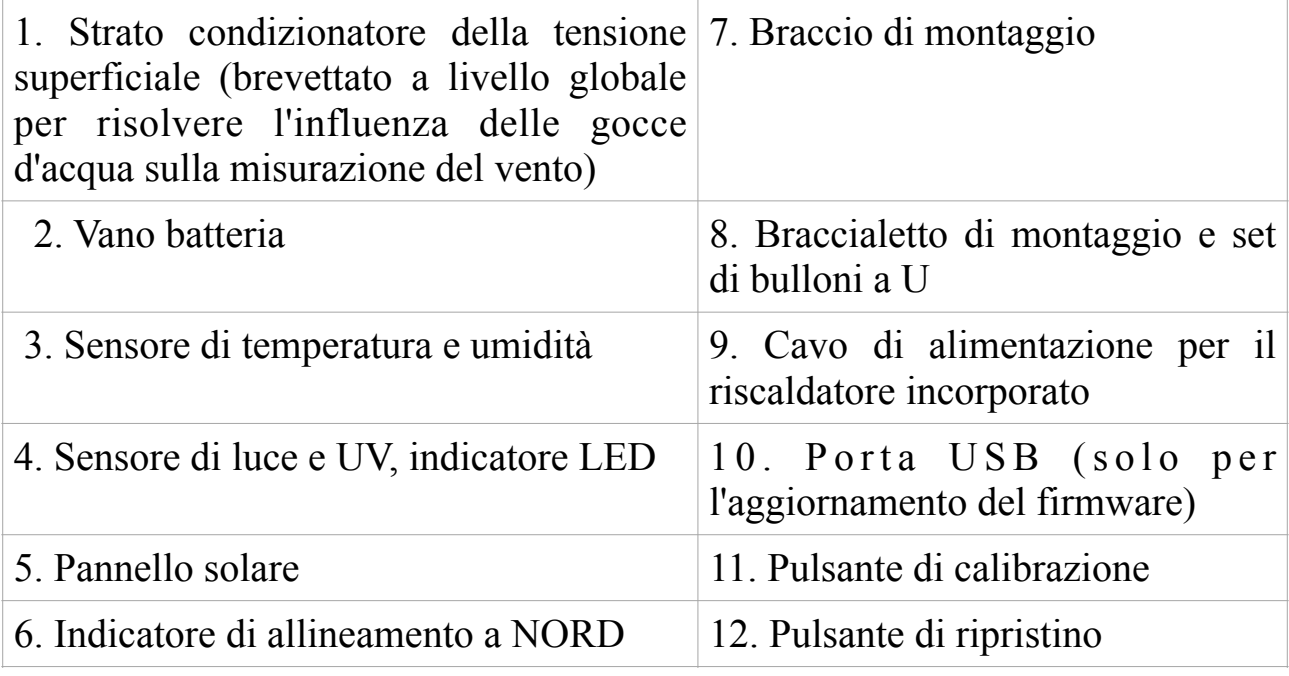

#### **Tabella 2: Elenco dei componenti dell'assieme del pacchetto del sensore**

#### <span id="page-11-0"></span>**4.2.1 Installare le batterie nella confezione del sensore**

Aprire il vano batteria con un cacciavite e inserire 2 batterie AA nel vano batteria, quindi premere il pulsante "Reset", l'indicatore LED sul retro della confezione del sensore (elemento 4) si accenderà per 3 secondi e poi lampeggerà una volta ogni 4,75 secondi che indicano la trasmissione dei dati del sensore. Se non hai prestato attenzione, potresti aver perso l'indicazione iniziale. È sempre possibile premere il pulsante di ripristino per ricominciare. Assicurati di vedere il flash una volta ogni 4,75 secondi.

Se il sensore è stato messo all'esterno per un po 'di tempo e il pannello solare ha caricato completamente o parzialmente l'accumulatore interno, se si installa la batteria tampone da 2 AA, il sistema non sarà influenzato dalle sue condizioni di funzionamento. Quindi è sempre possibile ripristinare il sistema premendo il pulsante "Ripristina".

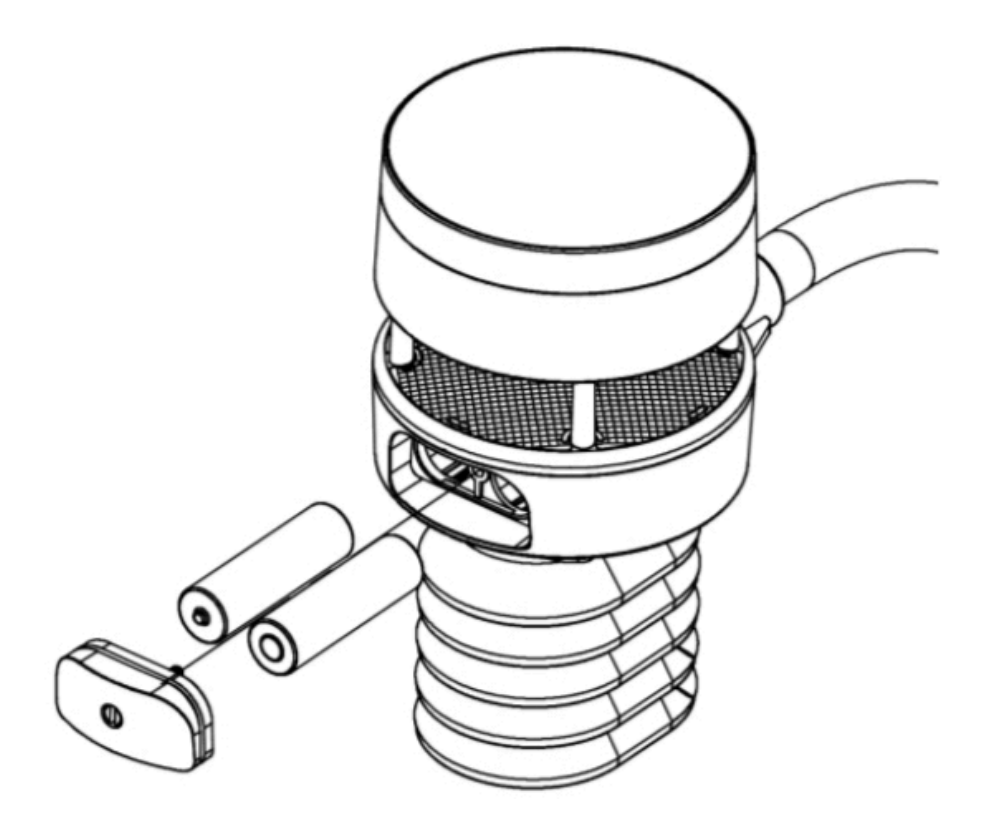

**Figura 5: schema di installazione della batteria**

**Nota**: Assicurati che la batteria sia inserita correttamente per la sua polarità poiché il sistema necessita della sua alimentazione iniziale da questa batteria di backup per avviare il sistema prima che il pannello solare carichi l'accumulatore e prenda in carico l'alimentazione in seguito. E quando ci si trova in una zona di alta quota in inverno quando il sole è breve, il sistema deve essere alimentato da questa batteria di backup, quindi **consigliamo le batterie al litio per climi freddi**. Si prega di evitare le batterie alcaline, soprattutto quando deve essere riscaldato interno attivato in condizioni di tempo freddo e umido. Quando il riscaldatore è attivato, il calore viene intrappolato all'interno per riscaldare la superficie di riflessione del suono e le batterie alcaline sono estremamente soggette a perdite quando la temperatura supera determinati limiti. **Quindi le batterie alcaline non possono essere utilizzate con questo anemometro.**

### <span id="page-12-0"></span>**4.2.2 Montaggio del gruppo anemometro a ultrasuoni**

### **4.2.2.1 Prima del montaggio**

Prima di installare il sensore esterno in una posizione permanente, si consiglia di utilizzare il dispositivo per una settimana in una posizione temporanea di facile accesso. Ciò consentirà di controllare tutte le funzioni, assicurare il corretto funzionamento e familiarizzare con la stazione meteorologica e le procedure di calibrazione.

### **4.2.2.2 Montaggio**

- È possibile collegare un palo (non incluso) a una struttura permanente e quindi attaccarvi il pacchetto del sensore (vedere la Figura 6-10).
- I bulloni a U ospiteranno un diametro del palo di 1,25-2 pollici (palo non incluso).

1. Installare la base su un palo  $(1,25)$  pollici ~ 2 pollici) come mostrato nella Figura 6.

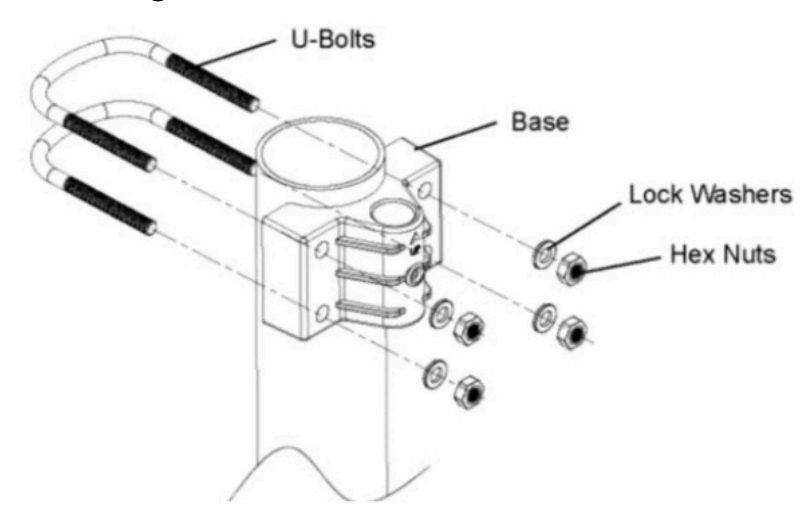

Installare ciascun dado M6 nell'ordine 1,2,3 e poi 4. Non serrare con un avvitatore a percussione, serrare a mano, quindi mezzo giro/180° Non di più. Se il tuo palo di montaggio è un materiale morbido (legno, pvc, ecc.) potresti dover serrare nuovamente i dadi M6 quando esegui la manutenzione ogni 3 mesi.

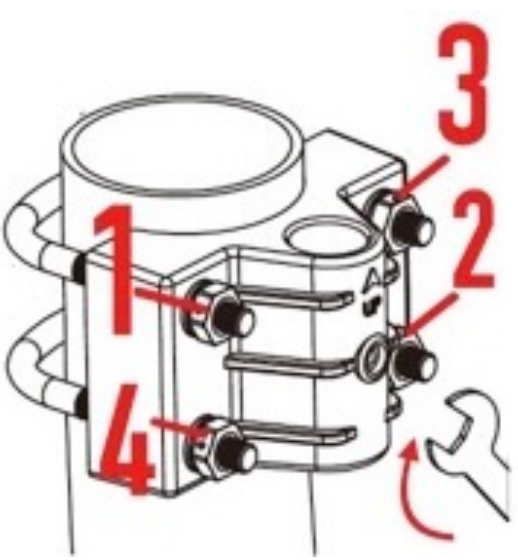

**Figura 6: schema di montaggio del pacchetto del sensore 5-1**

2. Far passare il cavo del connettore attraverso il tubo del braccio come mostrato nella Figura 7:

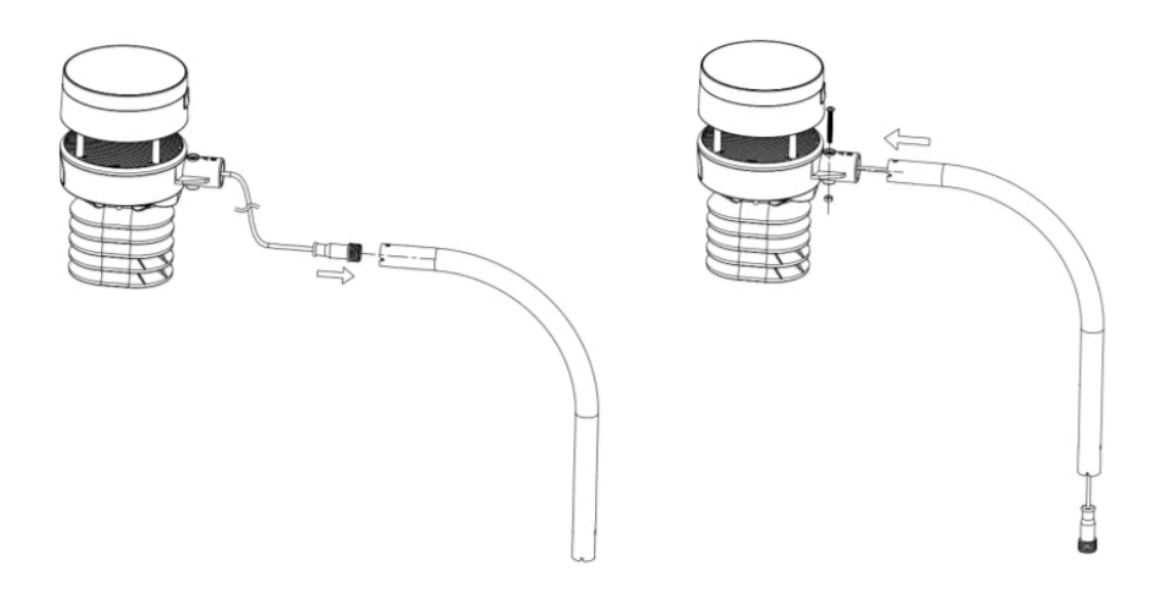

#### **Figura 7: schema di montaggio del pacchetto del sensore 5-2**

3. Collegamento del tubo del braccio al sensore a ultrasuoni come nella Figura 8.

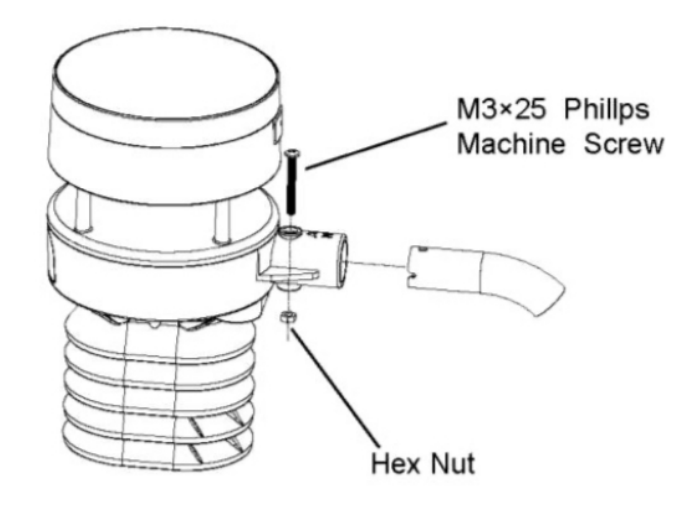

**Figura 8: schema di montaggio del pacchetto del sensore 5-3**

4.Inserire il tubo del braccio nella base come mostrato nella Figura 9. Assicurarsi di allineare il piccolo foro nel braccio con i fori nella base. Inserire la vite della macchina attraverso i fori della base e del braccio. (se non è necessario accendere il riscaldatore, è necessario mantenere il terminale del cavo di alimentazione all'interno del braccio di montaggio e questo può rendere l'installazione pulita e ordinata. È possibile estrarlo quando necessario.)

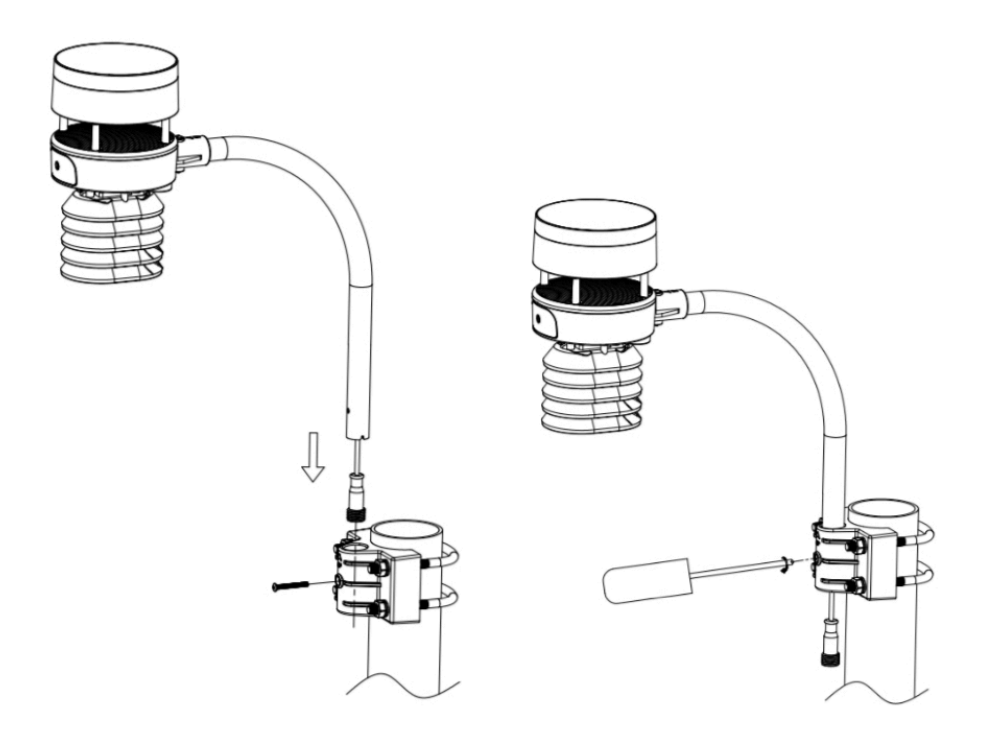

**Figura 9: Schema di montaggio del pacchetto del sensore 5-4**

Assicurati che il palo di montaggio sia verticale o molto vicino ad esso. Usa un livello secondo necessità.

5. Se viene aggiunta una prolunga opzionale, collegare il cavo al connettore e inserire la porta USB nell'adattatore CA come mostrato nella Figura 10:

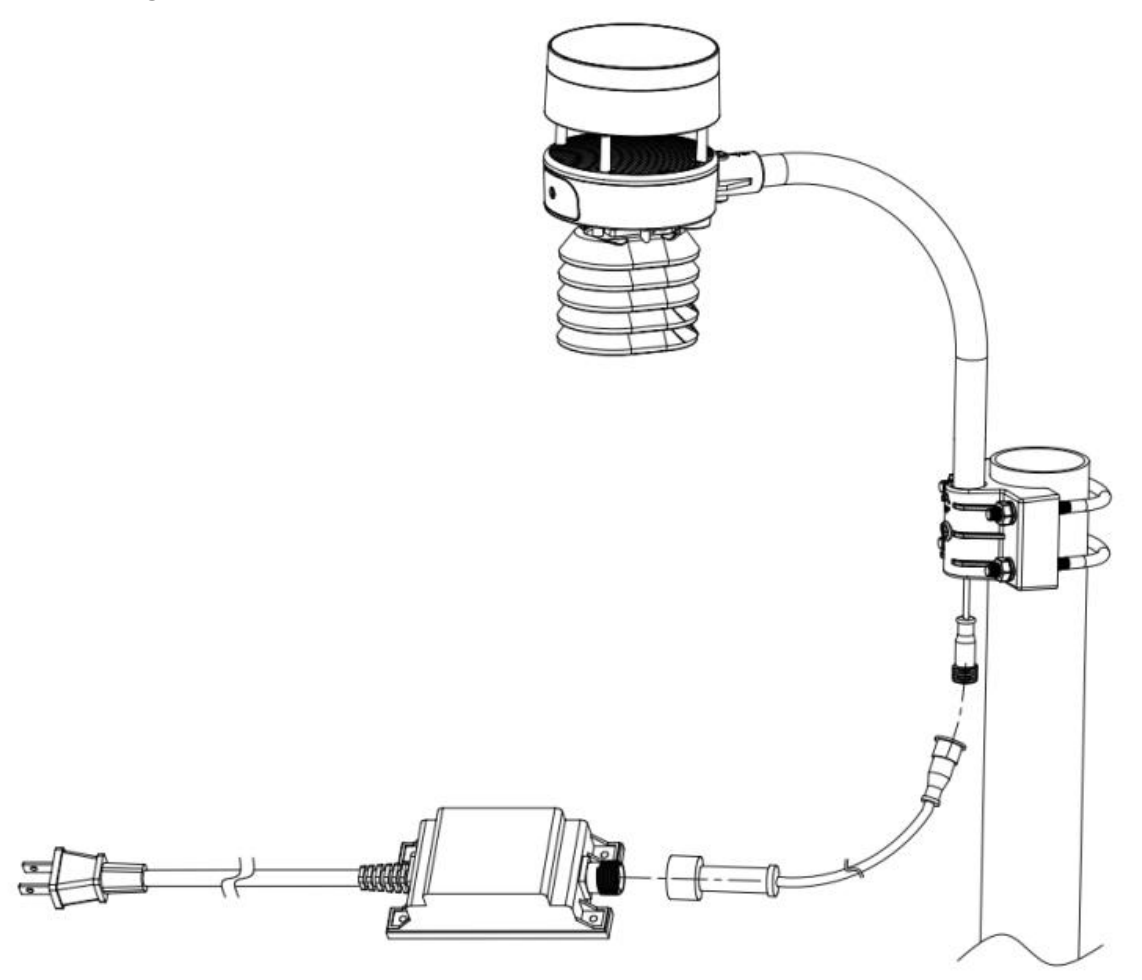

**Figura 10: Schema di montaggio del pacchetto del sensore 5-5**

Infine, posizionare il pacchetto del sensore sopra il tubo di montaggio preparato. I bulloni a U dovrebbero essere abbastanza allentati da consentire ciò, ma allentare i dadi se necessario. Una volta posizionati, stringere a mano tutti e quattro i dadi, avendo cura di farlo in modo uniforme. Non usare ancora una chiave inglese!

Ora sarà necessario allineare l'intero pacchetto nella direzione corretta ruotandolo sulla parte superiore del tubo di montaggio secondo necessità. Individuare la freccia etichettata "NORD" che si trova sulla parte superiore del tubo connettore della confezione del sensore (elemento 6). È necessario ruotare l'intero pacchetto del sensore finché questa freccia non punta verso nord. Per ottenere un allineamento corretto, è utile utilizzare

una bussola (molti telefoni cellulari hanno un'applicazione bussola). Una volta ruotati nell'orientamento corretto, stringere leggermente i bulloni un po 'di più (utilizzare una chiave inglese) per impedire un'ulteriore rotazione.

**Nota**: nell'emisfero sud, non è necessario cambiare l'orientamento in SUD poiché il suo pannello solare è di tipo arrotondato ed è privo di orientamento per la sua capacità di ricarica.

Assicurarsi che il tubo di montaggio per il pacchetto del sensore sia installato verticalmente (utilizzare una livella con offset di 90 gradi attorno al tubo). Regolare il tubo di montaggio secondo necessità. Quindi assicurarsi anche che il montaggio del corpo dell'anemometro sul tubo sia a livello. In caso contrario, la direzione del vento e le letture della velocità potrebbero non funzionare correttamente o accuratamente. Regolare il gruppo di montaggio secondo necessità.

Assicurati di controllare, e correggere se necessario, nuovamente l'orientamento nord, come fase di installazione finale, e ora stringi i bulloni con una chiave. Non stringere eccessivamente, ma assicurarsi che vento forte e / o pioggia non possano spostare il pacchetto del sensore.

### <span id="page-16-0"></span>**4.2.3 Pulsante di ripristino e LED del trasmettitore**

Nel caso in cui il pacchetto del sensore non stia trasmettendo, resettare il sensore.

Utilizzando una graffetta piegata aperta, premere e tenere premuto il PULSANTE RESET (elemento 12) per effettuare un ripristino: il LED si accende mentre il pulsante RESET è premuto e ora puoi lasciarlo andare. Il LED dovrebbe quindi riprendere normalmente, lampeggiando circa una volta ogni 4,75 secondi.

### <span id="page-16-1"></span>**4.3 CONFIGURAZIONE E INSTALLAZIONE DEL PLUVIOMETRO**

Vedere la Figura 11 per individuare e comprendere tutte le parti del sensore del pluviometro una volta completamente assemblato.

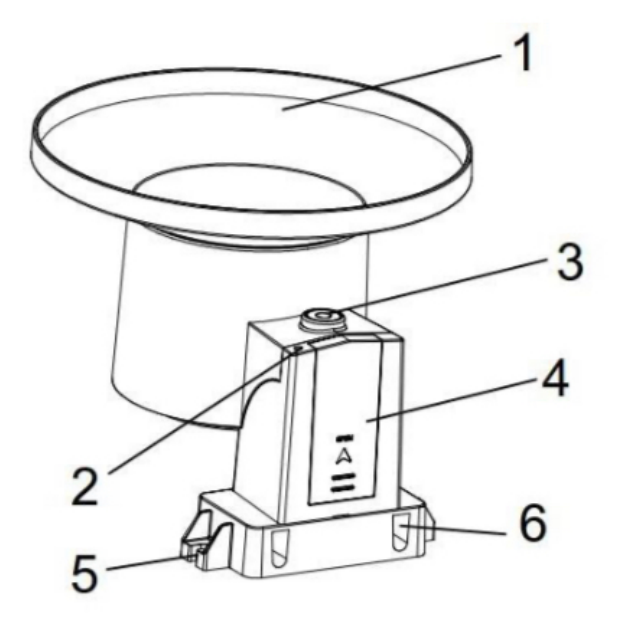

**Figura 11: componenti del gruppo sensore**

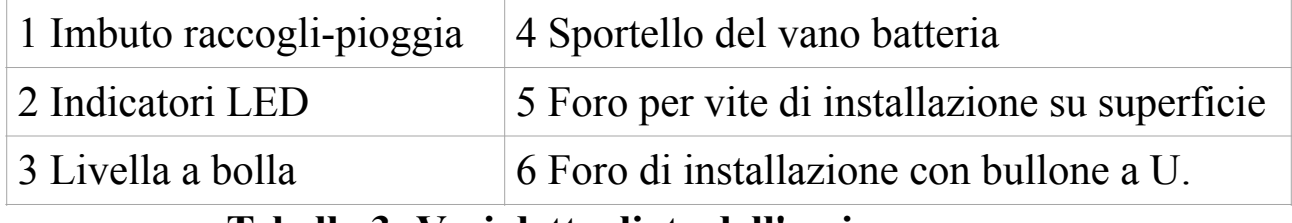

**Tabella 3: Voci dettagliate dell'assieme sensore** 

### <span id="page-17-0"></span>**4.3.1 Installare il filtro del pluviometro**

C'è un filtro in acciaio inossidabile incluso nella confezione. Ha lo scopo di impedire la caduta di foglie o uccelli per evitare l'ostruzione del foro del cono. L'installazione è semplice: premere il filtro fino a quando il gancio si trova all'interno del foro di uscita e si autoblocca. La tensione della molla manterrà il filtro ben saldo sull'imbuto.

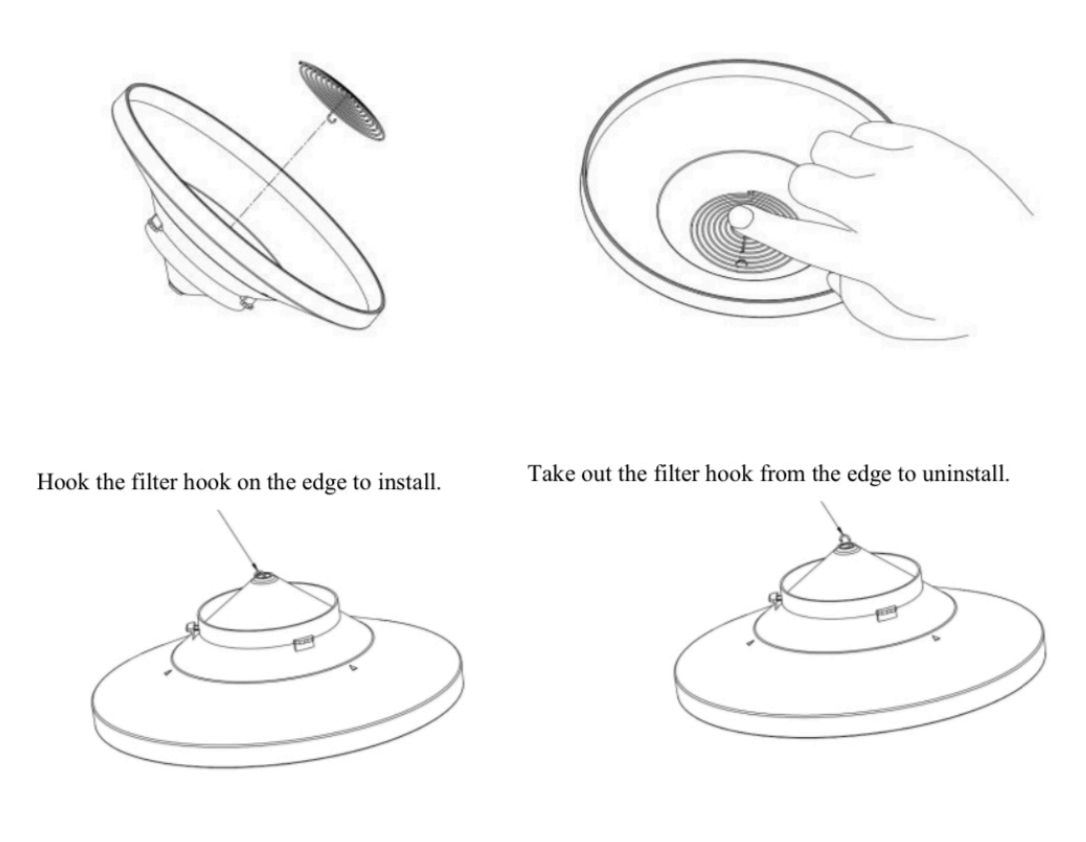

**Figura 12: Schema di installazione / disinstallazione del filtro del pluviometro**

#### <span id="page-18-0"></span>**4.3.2 Installare la parte superiore del collettore di pioggia**

Allineare la parte superiore del collettore della pioggia con il secchio della pioggia, prestare attenzione alla posizione della scanalatura di blocco come mostrato sul lato sinistro nella Figura 13. Quindi, bloccare la parte superiore in senso orario nella posizione della scanalatura di blocco, come mostrato sul lato destro della figura, fino a quando non si ferma e la parte superiore non può essere rimossa dal secchio. In caso contrario, la parte superiore del collettore potrebbe soffiare via con vento forte!

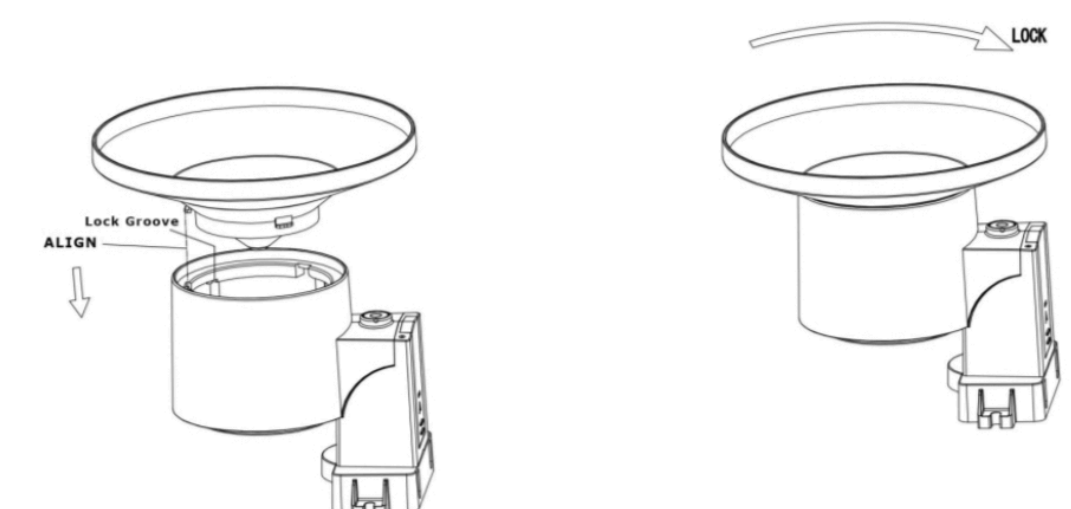

**Figura 13: Schema di installazione superiore del collettore di pioggia** 

### <span id="page-19-0"></span>**4.3.3 Installazione delle batterie nel sensore del pluviometro**

Rimuovere lo sportello della batteria sul retro del sensore facendolo scorrere nella direzione della freccia. Inserire una batteria AA come descritto e riposizionare lo sportello del vano e farlo scorrere nella direzione opposta per bloccarlo.

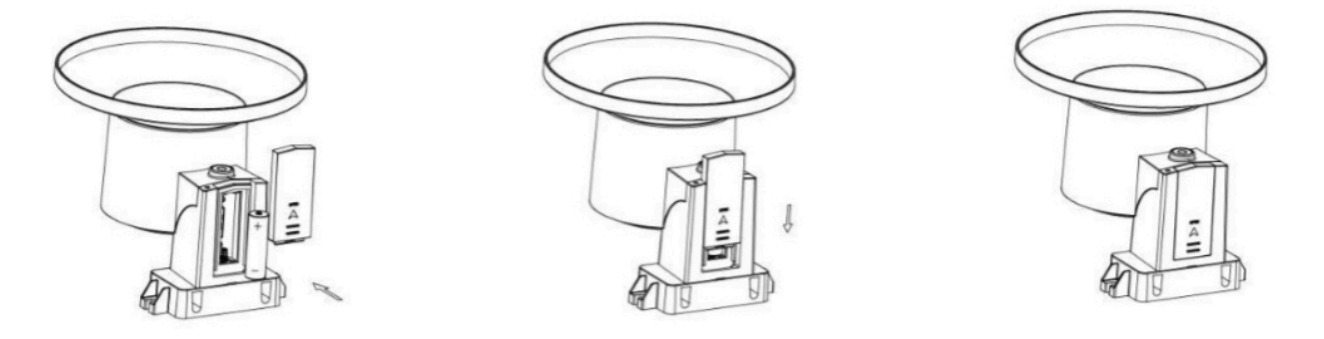

**Figura 14: Schema di installazione della batteria del sensore del pluviometro**

L'indicatore LED sulla parte superiore dello sportello della batteria (elemento 2) si accenderà per 4 secondi e poi lampeggerà una volta ogni 49 secondi indicando la trasmissione dei dati del sensore. Se non hai prestato attenzione, potresti aver perso l'indicazione iniziale. Puoi sempre rimuovere le batterie e ricominciare da capo, ma se vedi il flash una volta ogni 49 secondi, dovrebbe essere tutto a posto.

**Nota**: se nessun LED si accende o rimane acceso in modo permanente, assicurarsi che la batteria sia inserita correttamente o che sia stato eseguito un ripristino corretto. Non installare le batterie al contrario. È possibile danneggiare in modo permanente il sensore esterno.

Raccomandiamo batterie al litio per climi freddi, ma le batterie alcaline sono sufficienti per la maggior parte dei climi.

#### <span id="page-19-1"></span>**4.3.4 Montaggio**

#### **4.3.4.1 Prima di montare**

Prima di procedere con il montaggio all'esterno descritto in questa sezione, si consiglia di saltare prima alle istruzioni di installazione nella sezione 4.5 e successive, mantenendo il sensore del pluviometro assemblato nelle vicinanze (sebbene preferibilmente non più vicino di 1,5 m dal gateway).

Ciò renderà più semplice la risoluzione dei problemi e le regolazioni ed eviterà qualsiasi problema relativo alla distanza o alle interferenze dalla configurazione.

Dopo che la configurazione è completa e tutto funziona, torna qui per il montaggio all'aperto. Se i problemi si presentano dopo il montaggio all'aperto, sono quasi certamente correlati alla distanza, agli ostacoli, ecc.

#### **4.3.4.2 Montaggio con bulloni a U**

Il gruppo di montaggio include due bulloni a U e una staffa che si stringe attorno a un palo di diametro 1-2 "utilizzando i quattro bulloni a U e dadi.

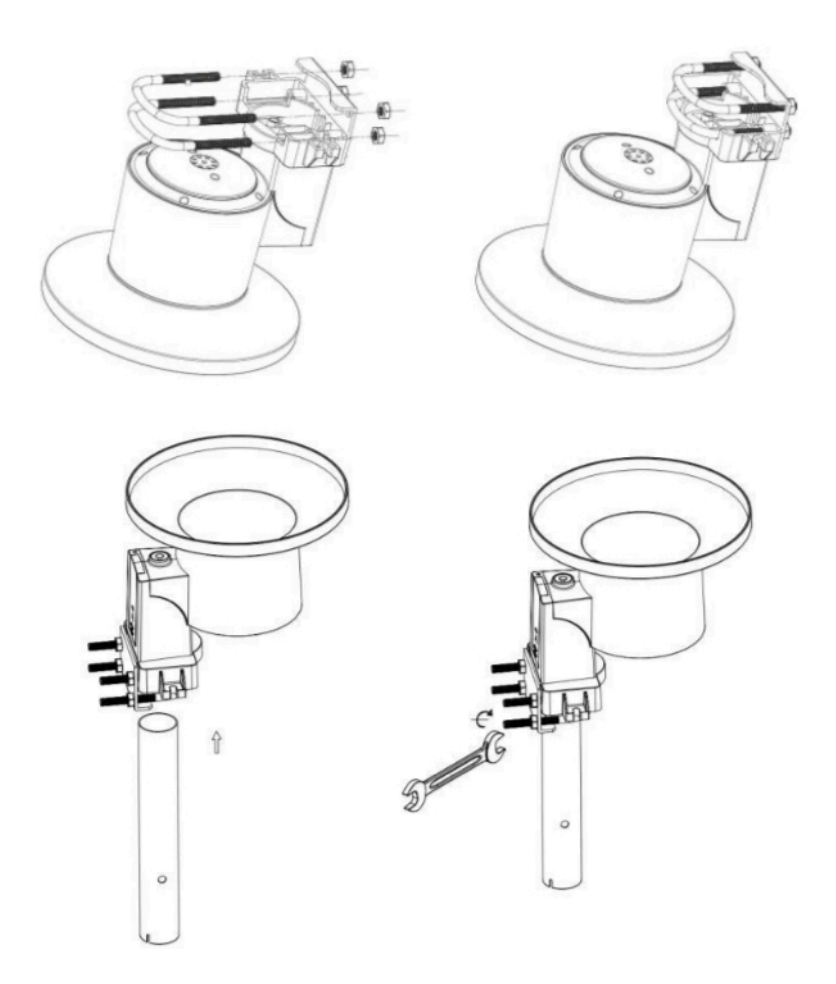

**Figura 15: installazione del pluviometro con bulloni a U**

**Nota**: utilizzare la livella a bolla sul lato del pluviometro come guida per verificarlo

il sensore è a livello (per misurazioni corrette).

#### **4.3.4.3 Montaggio con viti**

Il gruppo di montaggio include anche due viti per l'installazione su una superficie piana.

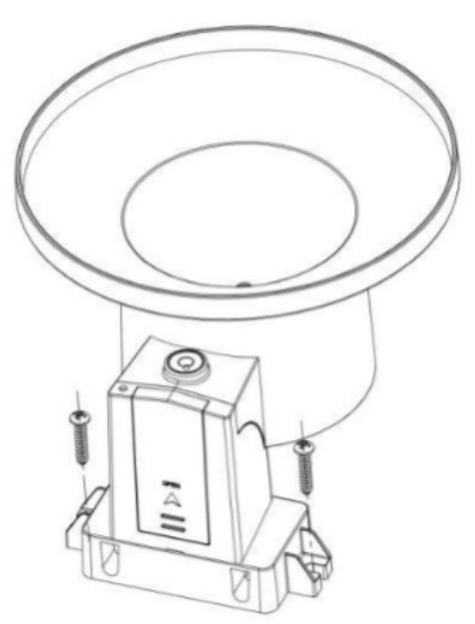

#### **Figura 16: schema di installazione del sensore del pluviometro con viti**

**Nota**: utilizzare la livella a bolla accanto al sensore pioggia come guida per verificare che il sensore è livellato. Utilizzare gli spessori necessari per ottenere un'installazione a livello.

### <span id="page-21-0"></span>**4.4 MIGLIORI CONSIGLI PER LA COMUNICAZIONE WIRELESS**

La comunicazione wireless (RF) è suscettibile a interferenze, distanza, pareti e barriere metalliche. Raccomandiamo le seguenti migliori pratiche per una comunicazione wireless senza problemi tra entrambi i pacchetti di sensori e l'unità base:

- **Posizionamento del sensore interno / esterno:** il sensore avrà la portata più lunga per il suo segnale quando montato o appeso verticalmente. Evita di appoggiarlo su una superficie piana.
- **Interferenza elettromagnetica (EMI)**. Tenere l'unità base a diversi metri di distanza dai monitor dei computer e dai televisori.
- **Interferenza in radiofrequenza (RFI)**. Se si dispone di altri dispositivi che operano sulla stessa banda di frequenza dei sensori interni e / o esterni e si verifica una comunicazione intermittente tra il pacchetto del

sensore e l'unità base, provare a spegnere questi altri dispositivi per la risoluzione dei problemi. Potrebbe essere necessario riposizionare i trasmettitori o ricevitori per evitare le interferenze e stabilire una comunicazione affidabile. Le frequenze utilizzate dai sensori sono una di (a seconda della posizione): 433, 868 o 915 MHz (915 MHz per gli Stati Uniti).

- **Classificazione della linea di vista.** Questo dispositivo è classificato a una linea di vista di 300 piedi (in circostanze ideali; nessuna interferenza, barriere o muri), ma nella maggior parte degli scenari del mondo reale, incluso un muro o due, sarai in grado di andare a circa 100 piedi.
- **Barriere metalliche**. La radiofrequenza non passerà attraverso barriere metalliche come rivestimenti in alluminio o strutture metalliche per pareti. Se si dispone di tali barriere metalliche e si riscontrano problemi di comunicazione, è necessario modificare la posizione della confezione del sensore e / o dell'unità base.

La tabella seguente mostra i diversi mezzi di trasmissione e le riduzioni della potenza del segnale previste. Ogni "muro" o ostacolo riduce il raggio di trasmissione del fattore mostrato di seguito.

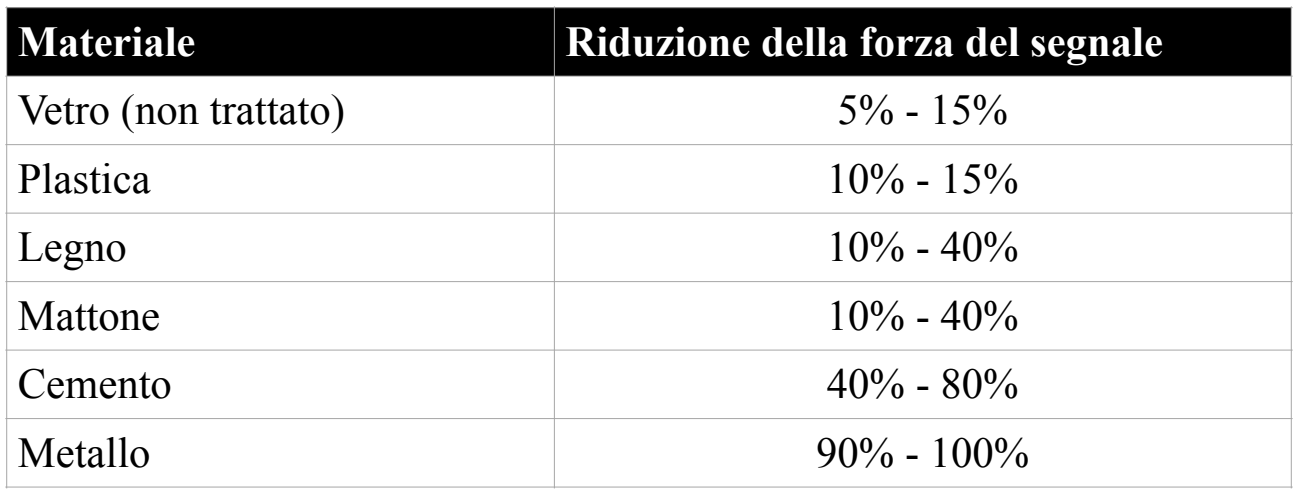

**Tabella 4: riduzione della potenza del segnale RF**

### <span id="page-23-0"></span> **4.5 INTRODUZIONE AL GATEWAY WI-FI**

Vedere la Figura 17 per identificare gli elementi del gateway.

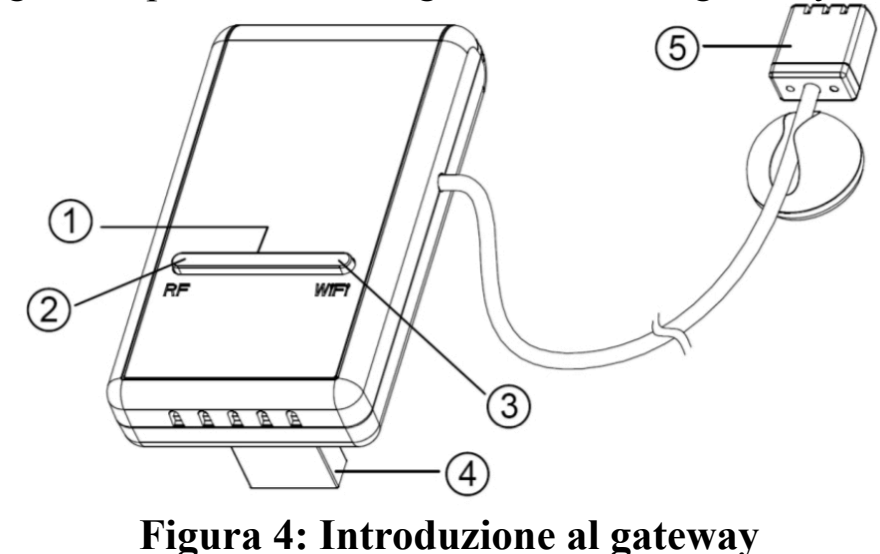

1. Configurazione Wi-Fi / Bottone reset

2. Indicatore di stato RF (Blu)

3. Indicatore di stato Wi-Fi (rosso)

4. Connettore USB per l'alimentazione del sistema

5. Sensore temperatura, umidità e pressione 3  $in 1$ 

### **Tabella 5: identificazione delle parti del gateway**

Prima di configurare il gateway con l'applicazione mobile, leggere la descrizione degli indicatori LED (elementi 2 e 3) e della funzione dei pulsanti (elemento 1) per una migliore comprensione.

### <span id="page-23-1"></span>**4.5.1 Indicatori LED**

**RF** (blu): indica lo stato della comunicazione RF con la stazione.

- **Flash** (ciascuno): indica che è stato ricevuto un pacchetto di dati RF da un sensore.
- **Off** (fisso): indica che non sono stati ricevuti dati RF.

**Wi-Fi** (rosso): indica lo stato della connessione Wi-Fi.

- **Acceso** (fisso): indica connesso alla rete Wi-Fi; comunicazione di rete normale e dati caricati correttamente sui servizi meteorologici configurati.
- **Spento** (fisso): connessione Wi-Fi non riuscita.
- **Flash** (lento), indica connesso alla rete Wi-Fi; Rete di comunicazione normale, ma caricamento su uno o più servizi meteo configurati non riuscito. Verificare innanzitutto che l'accesso a Internet tramite il router funzioni, quindi verificare che l'account e la password del server di caricamento siano corretti (utilizzare l'applicazione WS View).
- **Flash** (più veloce), indica che la modalità di configurazione Wi-Fi è attiva. Utilizzare l'applicazione mobile WS View per completare la configurazione.

### <span id="page-24-0"></span>**4.5.2 Funzioni dei pulsanti**

Il pulsante nero viene utilizzato per le seguenti due modalità:

**Modalità di configurazione Wi-Fi:** tenere premuto il pulsante per circa 5 secondi fino a quando il LED di stato Wi-Fi lampeggia rapidamente, indicando che il gateway è pronto per la configurazione Wi-Fi.

**Modalità di ripristino**: tenere premuto il pulsante per circa 10 secondi per ripristinare il gateway alle impostazioni di fabbrica. I dati della cronologia, le impostazioni Wi-Fi, la calibrazione, ecc. Sono tutti persi e devono essere configurati nuovamente tramite l'app WS View.

**Nota**: All'accensione e quando non esiste una configurazione Wi-Fi valida (inclusa la prima volta), il LED di stato Wi-Fi lampeggerà rapidamente. Significa che il gateway è in modalità di configurazione Wi-Fi. Utilizza l'applicazione mobile per completare il processo di configurazione.

**Nota**: Se hai acquistato sensori opzionali, puoi accendere i nuovi sensori in qualsiasi momento e utilizzare la visualizzazione dei dati in tempo reale dell'applicazione mobile per confermare se il sensore è stato aggiunto correttamente. Se questo non avviene, controlla anche la pagina "ID sensori" per vedere se l'ID del sensore è stato registrato.

# <span id="page-25-0"></span>**5. PUBBLICA SUI SERVIZI METEO ONLINE**

L'applicazione mobile (WS View) può recuperare i dati dal gateway se riesce a raggiungere la rete in cui si trova il gateway (nella maggior parte dei casi ciò significa che deve trovarsi sulla stessa rete Wi-Fi). Il gateway può anche inviare i dati del sensore per selezionare servizi meteorologici basati su Internet (configurati). I servizi supportati sono mostrati nella tabella seguente:

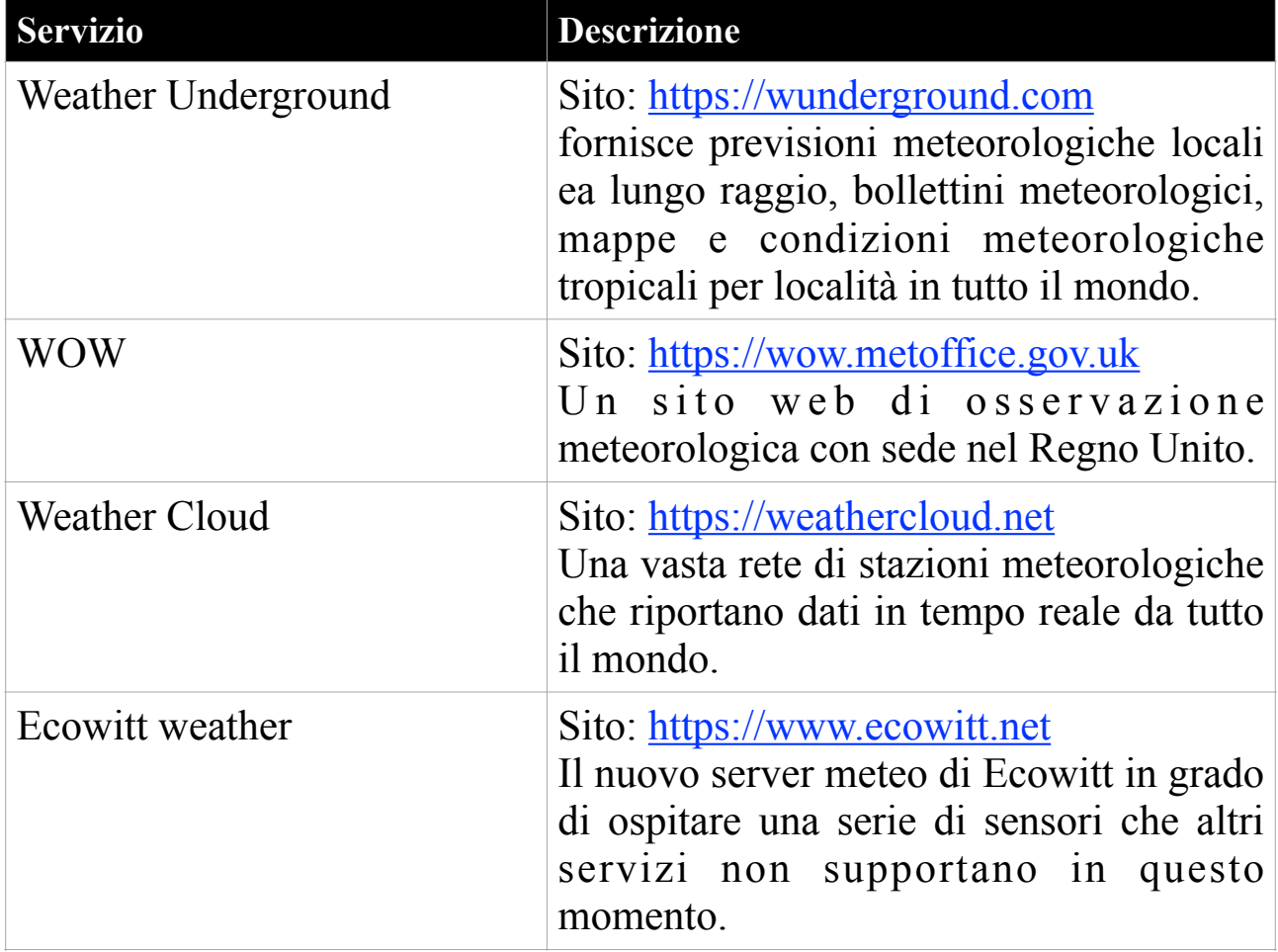

#### **Tabella 6: Servizi meteorologici supportati**

## <span id="page-26-0"></span>**5.1 CONFIGURAZIONE Wi-Fi DEL GATEWAY**

Il gateway può funzionare come punto di accesso Wi-Fi indipendente durante la configurazione Wi-Fi. Questo verrà utilizzato per consentire alla tua applicazione mobile di connettersi direttamente durante la configurazione (temporaneamente), passando le informazioni di configurazione sulla tua normale rete Wi-Fi al Gateway in modo che possa successivamente connettersi alla tua rete Wi-Fi preferita.

Si prega di seguire la seguente procedura:

- 1. Scarica l'applicazione mobile (WS View) da iOS App Store o Google Play Store, a seconda del tuo dispositivo.
- 2. Collega il tuo gateway a una porta USB disponibile che fornisce alimentazione e assicurati che sia in modalità di configurazione Wi-Fi (il LED rosso lampeggia velocemente). Se non lo è, seguire la procedura per metterlo in quella modalità (tenere premuto il pulsante per circa 5 secondi).
- 3. Avvia l'applicazione e assicurati che la funzione di autorizzazione alla posizione sia concessa (attiva) quando esegui l'app per la prima volta. Se hai disabilitato la funzione di accesso alla posizione per questa applicazione, vai alla pagina delle impostazioni del tuo dispositivo mobile e configurala come "attiva". L'applicazione richiede la tua posizione per configurare i servizi meteorologici.
- 4. Premere "Configura nuovo dispositivo". Questo può essere automatico al primo utilizzo dell'applicazione.
- 5. Toccare il tipo di dispositivo appropriato e selezionare "Avanti". Segui le istruzioni.

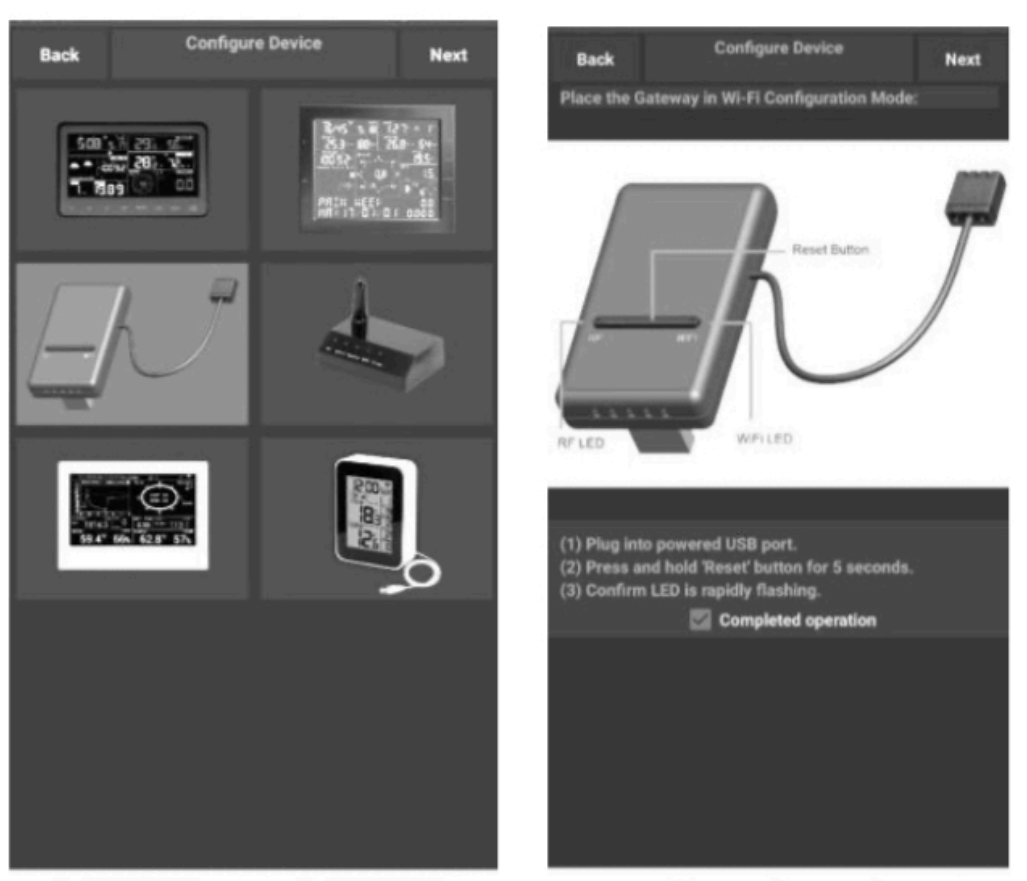

**Figura 20: schermata di configurazione**

6. Verificare che la modalità di configurazione Wi-Fi sia attiva, come richiesto. Correggere se necessario (vedere sopra). Premere "Avanti".

#### 7. **Per la versione Android**:

Inserisci il tuo SSID Wi-Fi preferito (nome di rete) e la password di sicurezza. È possibile impostare il caricamento sui server meteorologici (Ecowitt Weather / Weather Underground / Weather Cloud / WOW / Sito Web personalizzato) in questa pagina o farlo dopo aver completato la configurazione Wi-Fi. Scorri fino alla parte inferiore dello schermo e premi "Salva". Questo verrà comunicato alla console in un passaggio successivo.

#### **Per la versione iOS:**

Passa il tuo dispositivo mobile alla rete Wi-Fi ad-hoc creata dalla tua console. Si chiamerà qualcosa come "EasyWeather-WIFI" seguito da alcuni numeri. Attendi fino alla connessione. Potresti vedere un messaggio come "Rete non protetta" e "Nessuna connessione Internet": questo è normale e può essere ignorato. Torna all'applicazione mobile. Inserisci il tuo SSID Wi-Fi preferito (nome di rete) e la password di sicurezza. Puoi impostare il caricamento sui server meteo (Ecowitt Weather / Weather Underground / Weather Cloud / WOW / Sito web personalizzato) in questa pagina o farlo dopo

aver completato la configurazione Wi-Fi. Premere "Avanti". Questo verrà comunicato alla console in un passaggio successivo.

- 8. La connessione dovrebbe essere riconosciuta e dovresti vedere alcuni messaggi sulla connessione al gateway e la sua configurazione. Il LED ROSSO sul gateway ora non dovrebbe più lampeggiare in rosso.
- 9. Il tuo dispositivo mobile dovrebbe essere stato riportato alla tua normale impostazione di rete Wi-Fi e la schermata "Dati in tempo reale" dovrebbe fornire una lettura dei tuoi sensori.

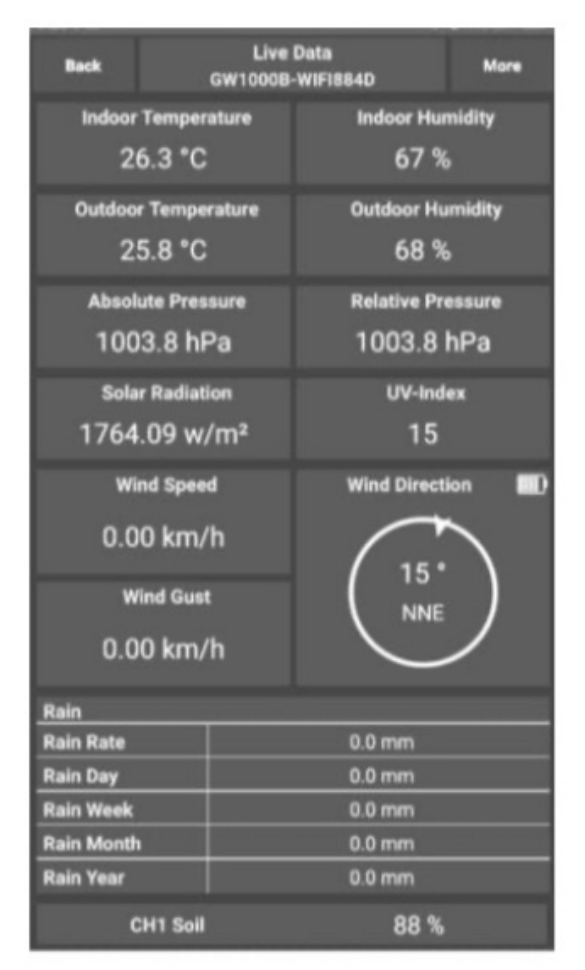

**Figura: schermata Dati in tempo reale**

**Nota**: se viene visualizzata una schermata vuota nell'elenco dei dispositivi invece della schermata "Dati in tempo reale", verificare quanto segue:

- Attendi 1-2 minuti e controlla se il dispositivo apparirà e vai alla schermata "Dati in tempo reale".
- Se l'Elenco dispositivi è ancora vuoto, controlla se il tuo dispositivo mobile è stato riportato alle normali impostazioni di rete Wi-Fi. In caso contrario, modificalo manualmente.
- Verificare se è stata utilizzata solo la rete Wi-Fi con banda a 2,4 GHz (la doppia banda non è supportata)
- Prova a disattivare i dati mobili/dati cellulari.
- Uscire dall'app e chiudere tutte le applicazioni in corso, quindi riaprire l'app WS View e torna all'elenco dei dispositivi
- Se ancora non funziona, contattare il servizio clienti per assistenza

**Nota**: le figure precedenti e successive provengono tutte dall'applicazione della versione iOS. Le operazioni sono quasi le stesse sia sulla versione Android che sulla versione iOS.

10. Controllare la qualità dei dati e assicurarsi che i sensori siano rilevati correttamente dal gateway.

11. Con il tuo ID sensore o indirizzo MAC ottenuto, registra il tuo dispositivo sul servizio meteo dedicato che hai inviato.

12. Se ti registri con WU, i dati della cronologia del giorno corrente possono essere visualizzati sull'app WS View.

### <span id="page-29-0"></span>**5.2 AGGIUNTA DI SERVIZI METEO**

Potresti aver configurato i servizi meteorologici durante la configurazione iniziale o puoi farlo in seguito. Per farlo, apri l'applicazione mobile e seleziona il tuo gateway

dall'elenco dei dispositivi. Questo ti porterà alla schermata "Live Data" per il gateway.

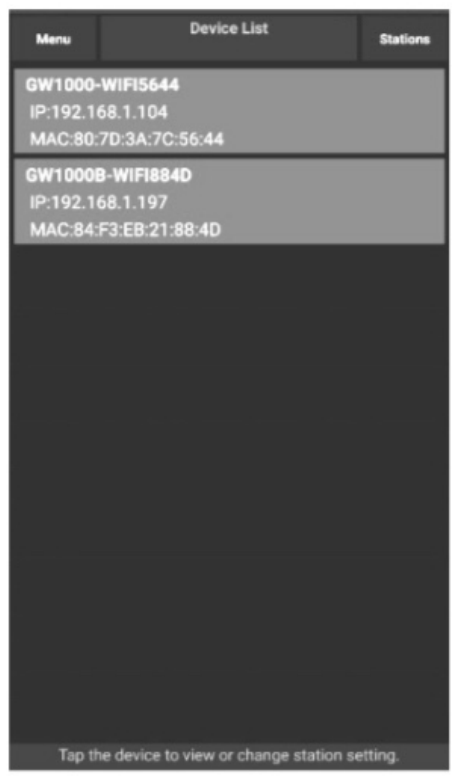

**Figura 20: schermata Elenco dispositivi**

Nella schermata "Dati in tempo reale", premere il pulsante "Altro" in alto a destra e selezionare "Servizi meteorologici" dal menu.

| <b>Back</b>                | <b>Live Data</b><br>GW1000-WIFI8781 |  |                                              | More |
|----------------------------|-------------------------------------|--|----------------------------------------------|------|
|                            | <b>Indoor Temperature</b>           |  | <b>Live Data</b>                             |      |
| 25.0 °C                    |                                     |  | <b>Weather Services</b>                      |      |
| <b>Outdoor Temperature</b> |                                     |  |                                              |      |
| 26.3 °C                    |                                     |  | <b>Calibration</b>                           |      |
| <b>Absolute Pressure</b>   |                                     |  | <b>Rain Totals</b><br><b>Device Settings</b> |      |
| 1002.2 hPa                 |                                     |  |                                              |      |
| <b>Solar Radiation</b>     |                                     |  |                                              |      |
| $0.00 \text{ w/m}^2$       |                                     |  | <b>Sensors ID</b>                            |      |
| Wind Speed                 |                                     |  |                                              |      |
| 0.00 km/h                  |                                     |  |                                              |      |
| Wind Gust                  |                                     |  |                                              |      |
| $0.00$ km/h                |                                     |  |                                              |      |
|                            |                                     |  |                                              |      |
|                            |                                     |  |                                              |      |
|                            |                                     |  |                                              |      |
|                            |                                     |  |                                              |      |
| in Ye                      |                                     |  |                                              |      |
| CH1 Sol                    |                                     |  |                                              |      |
| CH <sub>2</sub> Soil       |                                     |  |                                              |      |

**Figura 21: schermata Live Data con menu impostazioni**

Navigare al servizio meteo che si desidera configurare premendo "Avanti" e inserire i dati appropriati.

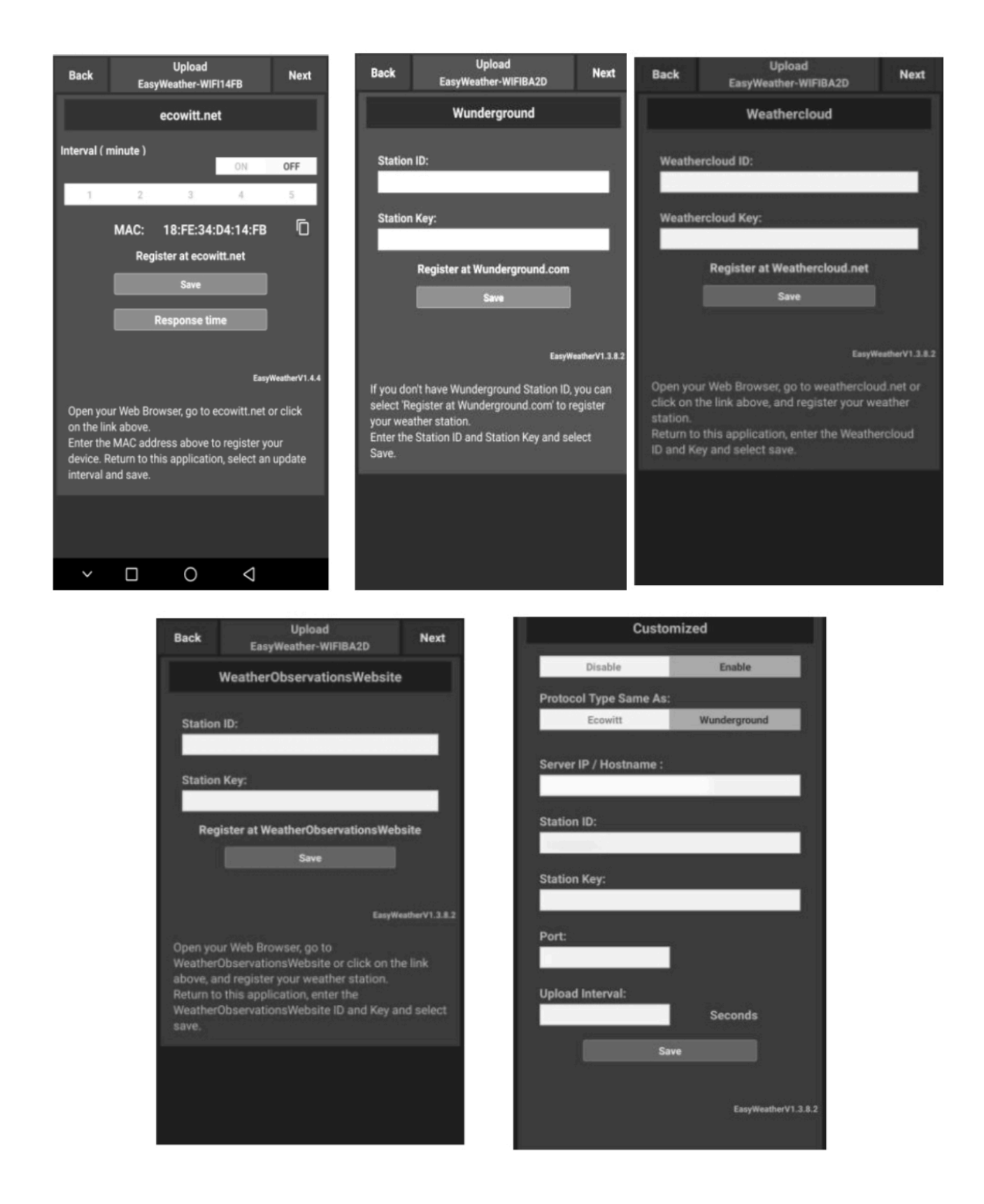

#### **Figura 22: Schermata delle impostazioni di caricamento dei servizi meteorologici**

# <span id="page-32-0"></span>**5.3 ECOWITT WEATHER**

Si consiglia di utilizzare il server Ecowitt Weather per monitorare e registrare i dati dei sensori. Configurare come segue:

- Nella pagina di caricamento di ecowitt.net, abilitare il pulsante ON (visualizzato in blu) e impostare l'intervallo di caricamento.
- Copia l'indirizzo MAC (verrà utilizzato per aggiungere il dispositivo sul server in seguito)
- Premere Salva nella pagina.
- Premere "Registrati su ecowitt.net" e completare la registrazione nella pagina.

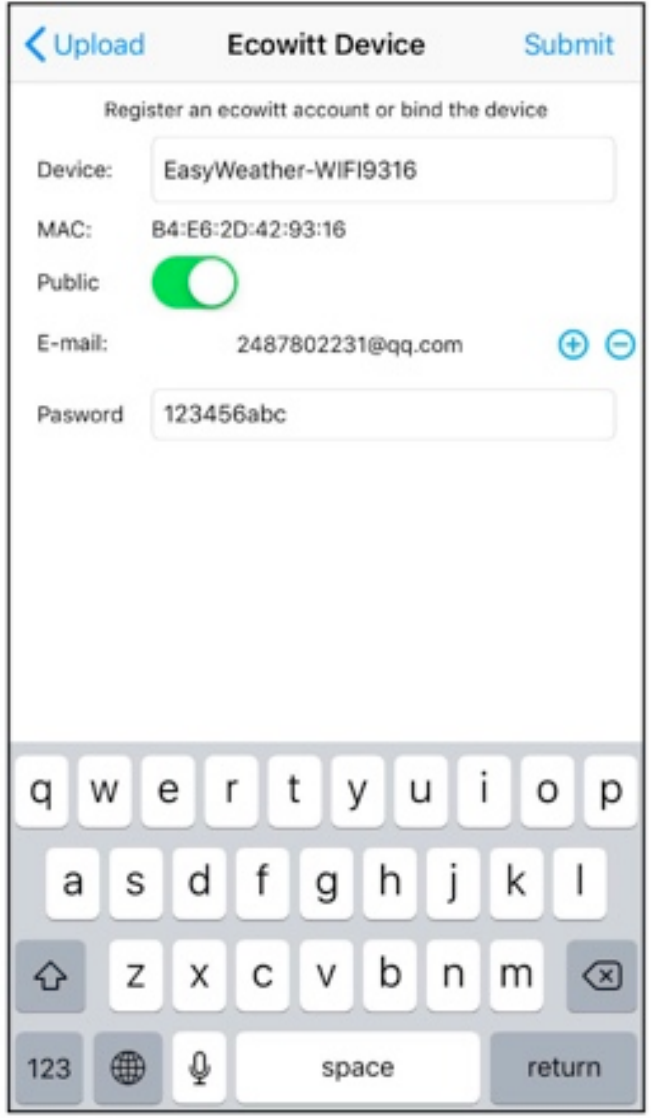

- Premere il pulsante "+" e selezionare inserisci il tuo indirizzo email.
- Imposta una password per il tuo account ecowitt
- Premere Invia.

• Inserisci il captcha che hai ricevuto dalla tua casella di posta e premi

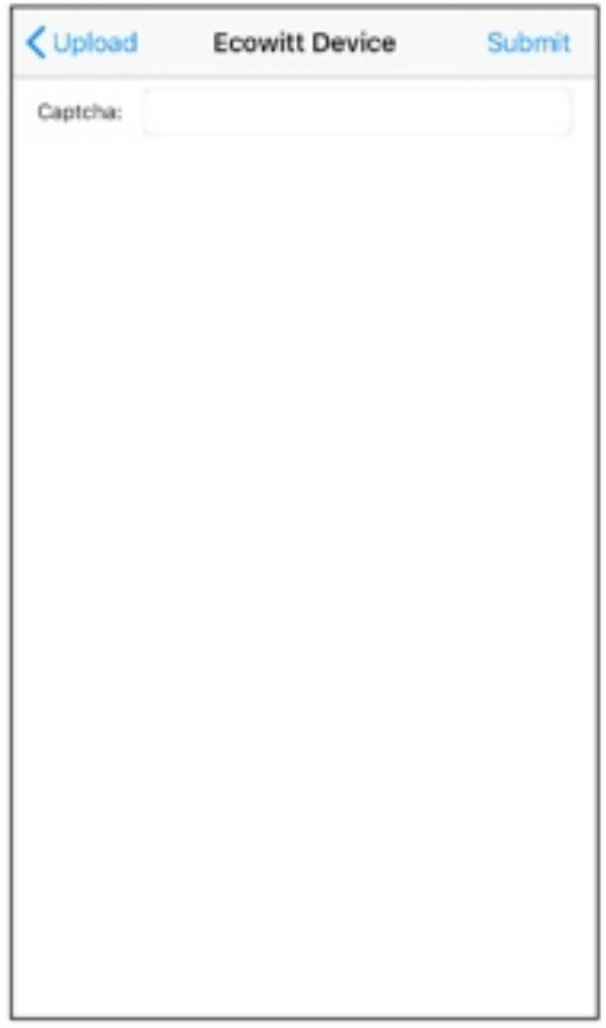

• Passerà alla dashboard di ecowitt.net e visualizzerà i dati del sensore entro alcuni minuti.

**Nota**: Se non hai ricevuto il captcha dalla tua casella di posta elettronica, controlla lo spam.

Supporta solo l'impostazione delle unità e della lingua nell'app WS View.

Per utilizzare le impostazioni complete, visitare il sito Web ecowitt sul browser o su un computer.

Se non è stato possibile registrarsi sull'app WS View, visitare il sito Web per registrarsi e aggiungere il dispositivo.

Per qualsiasi domanda, contattaci all'indirizzo [support@ecowitt.com.](mailto:support@ecowitt.com)

### <span id="page-34-0"></span>**5.3.1 Visualizzazione dei dati su ecowitt.net**

Puoi osservare i dati del tuo sensore utilizzando il sito web ecowitt.net. Utilizzerai un URL come questo, dove l'ID della tua stazione sostituisce il testo "STATIONID".

<https://www.ecowitt.net/home/index?id=STATIONID>

**Nota**: se desideri condividere i dati della tua stazione con altri utenti, dovrai impostare i tuoi dati in modo che siano pubblici. Gli altri utenti devono prima accedere a ecowitt.net per visualizzare i dati.

Verrà mostrata una pagina come questa, in cui puoi esaminare i dati di oggi e anche i dati storici.

#### **Pannello di controllo**

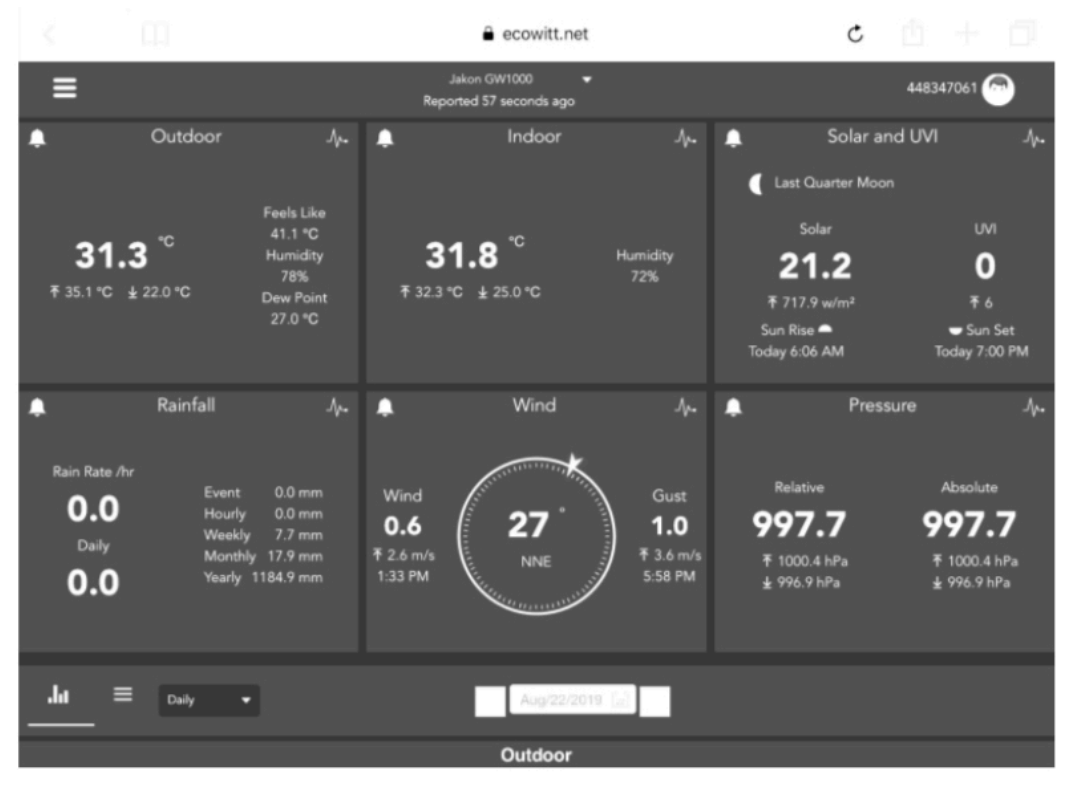

### **Visualizzazione dei grafici**

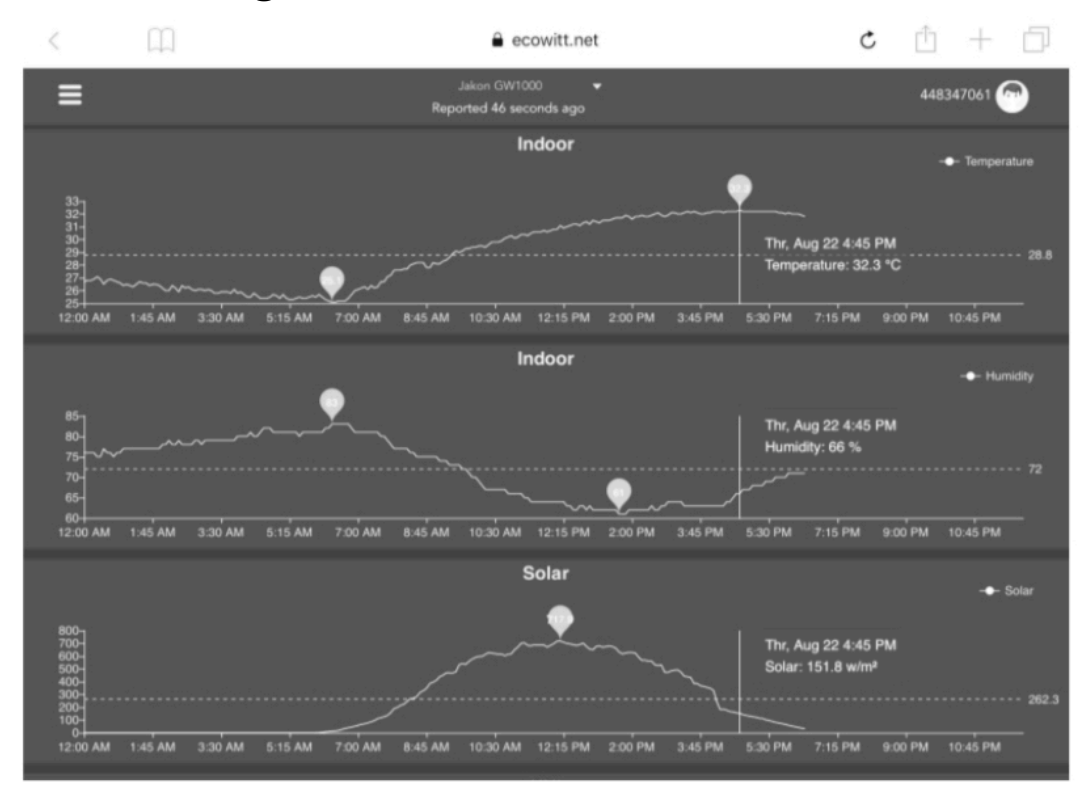

#### **Visualizzazione elenco**

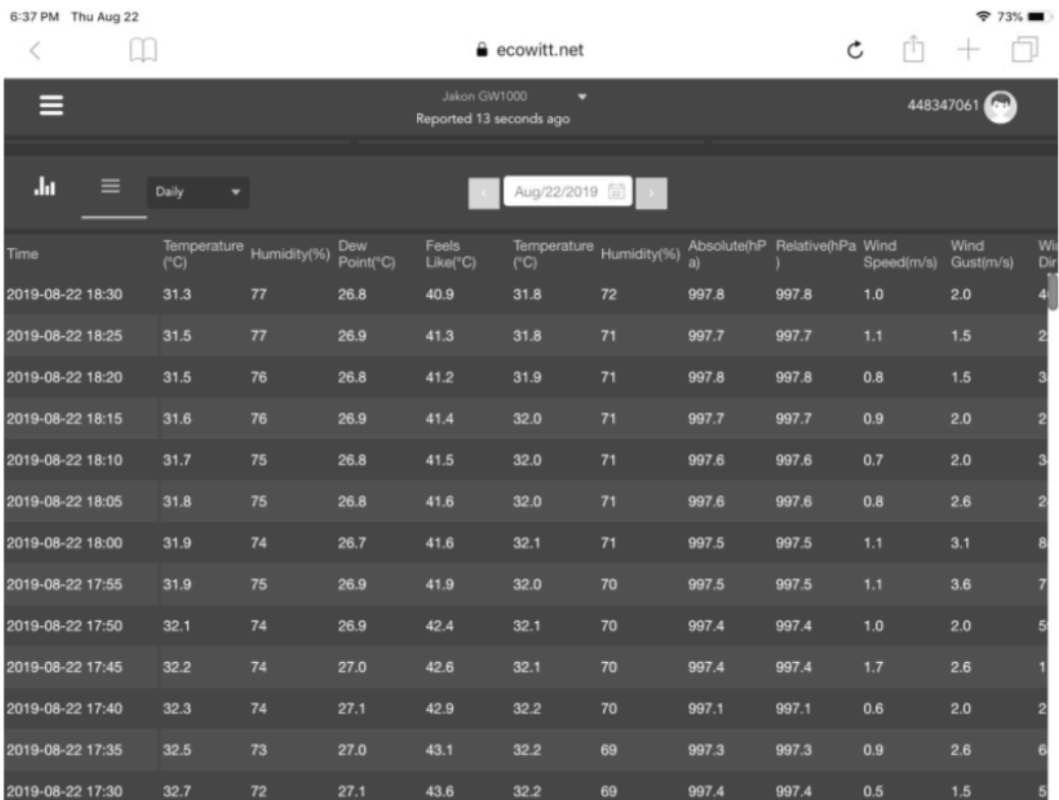

#### **Mappa meteorologica**

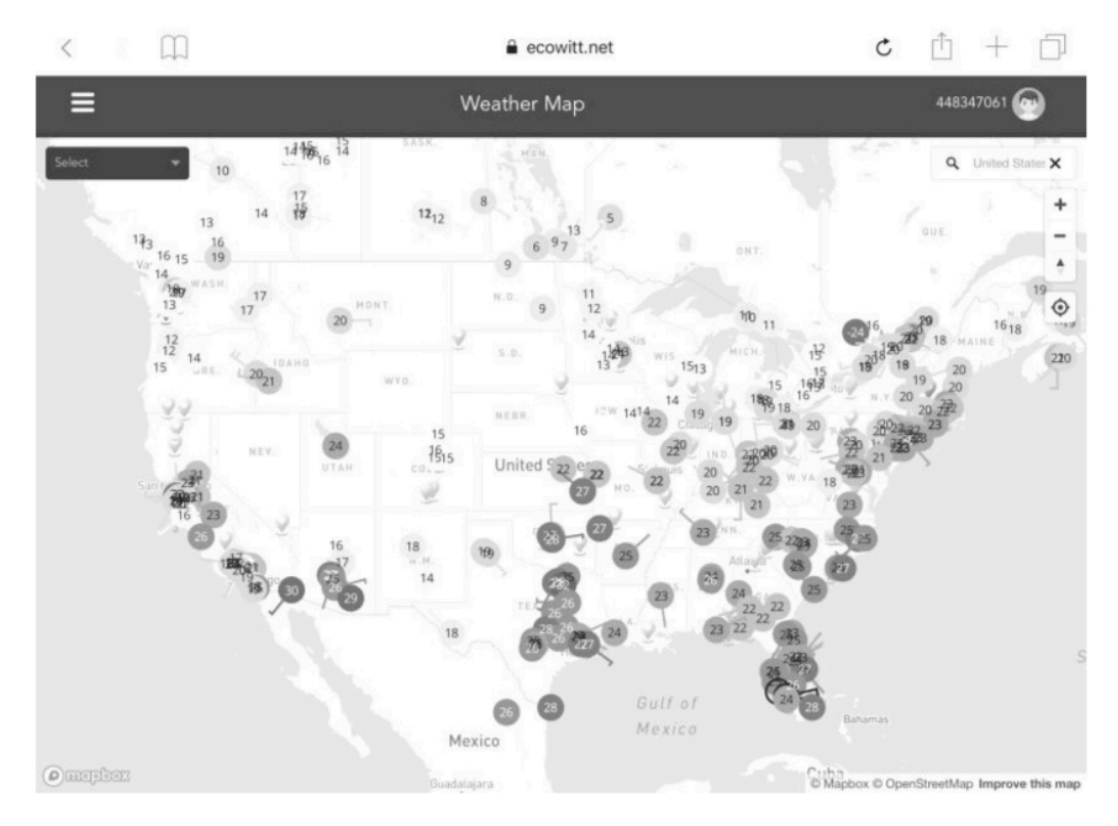

#### **Avvisi e-mail**

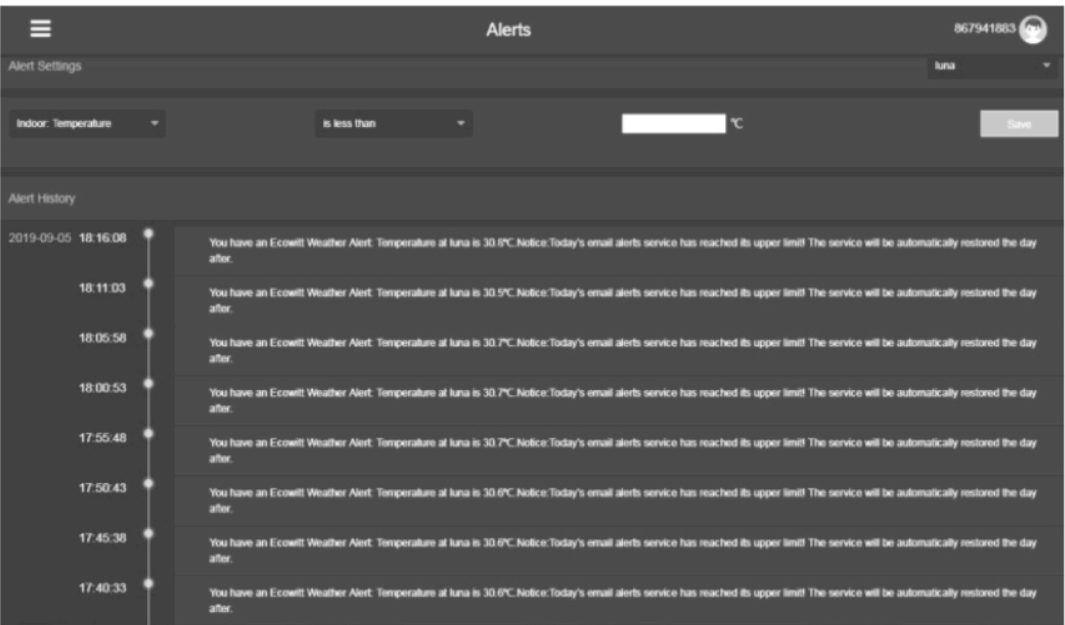

### <span id="page-36-0"></span>**5.4 WEATHER UNDERGROUND**

Se non hai già configurato wunderground.com durante la configurazione Wi-Fi, puoi farlo in seguito. Eseguire le seguenti operazioni:

1. Visita Wunderground.com e fai clic su **JOIN** come indica la freccia in alto a destra e seleziona l'opzione **Iscriviti gratuitamente.**

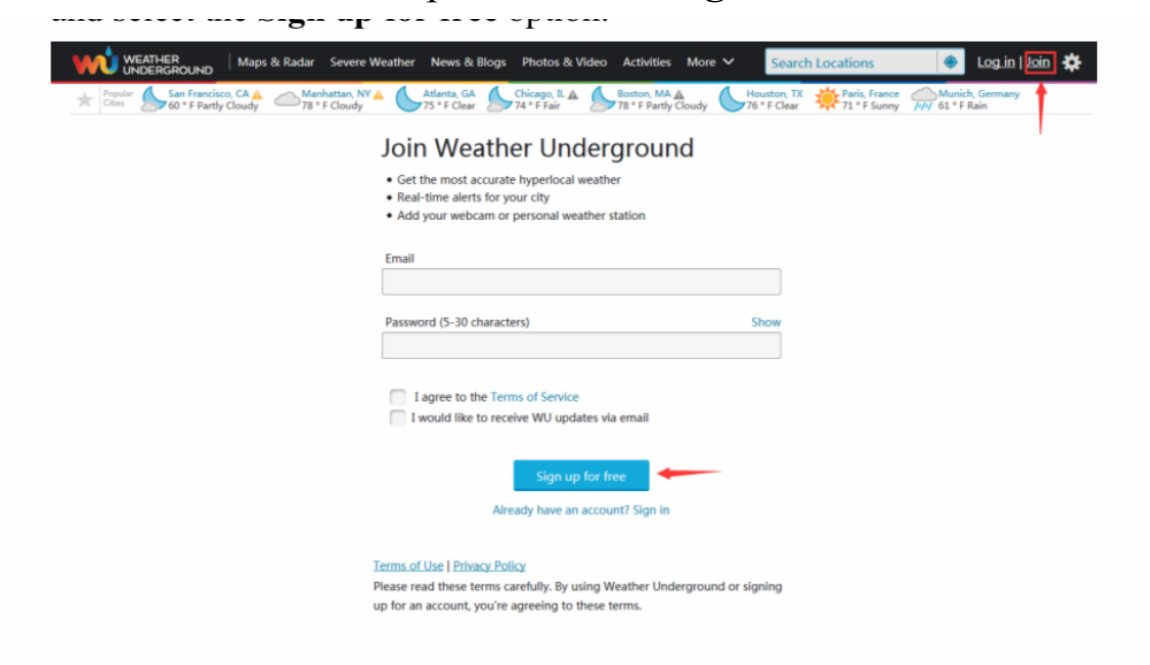

2. Fare clic su **MORE** e selezionare **ADD WEATHER STATION** per registrare la propria stazione

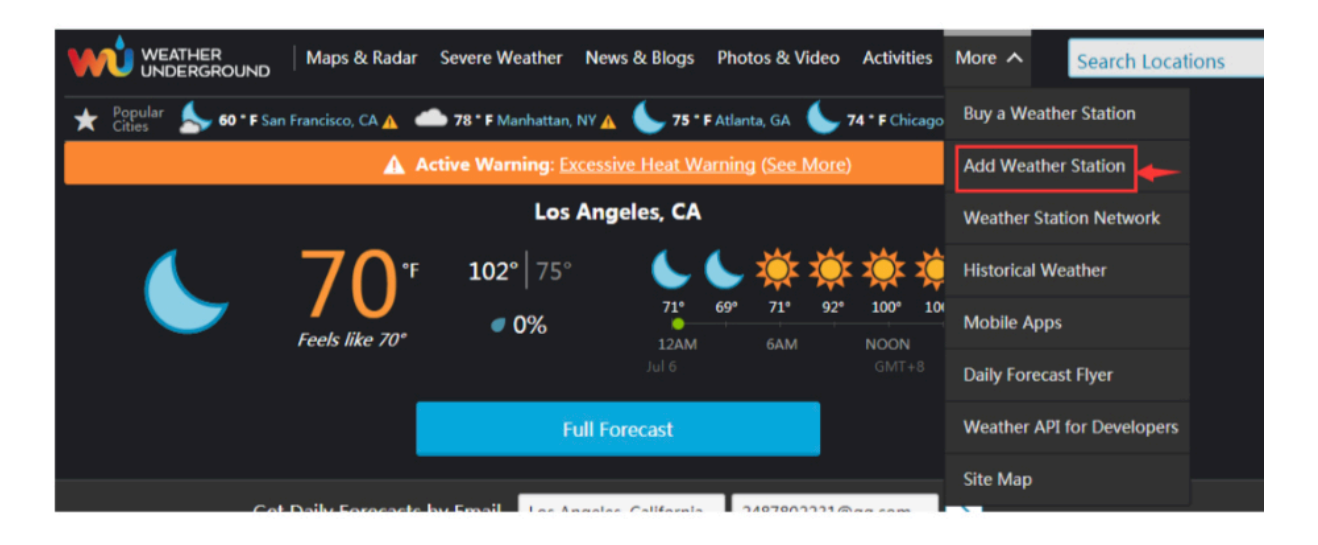

#### **Personal Weather Station Network**

Overview Buying Guide Register with WU

#### Step 1: Register Your Station

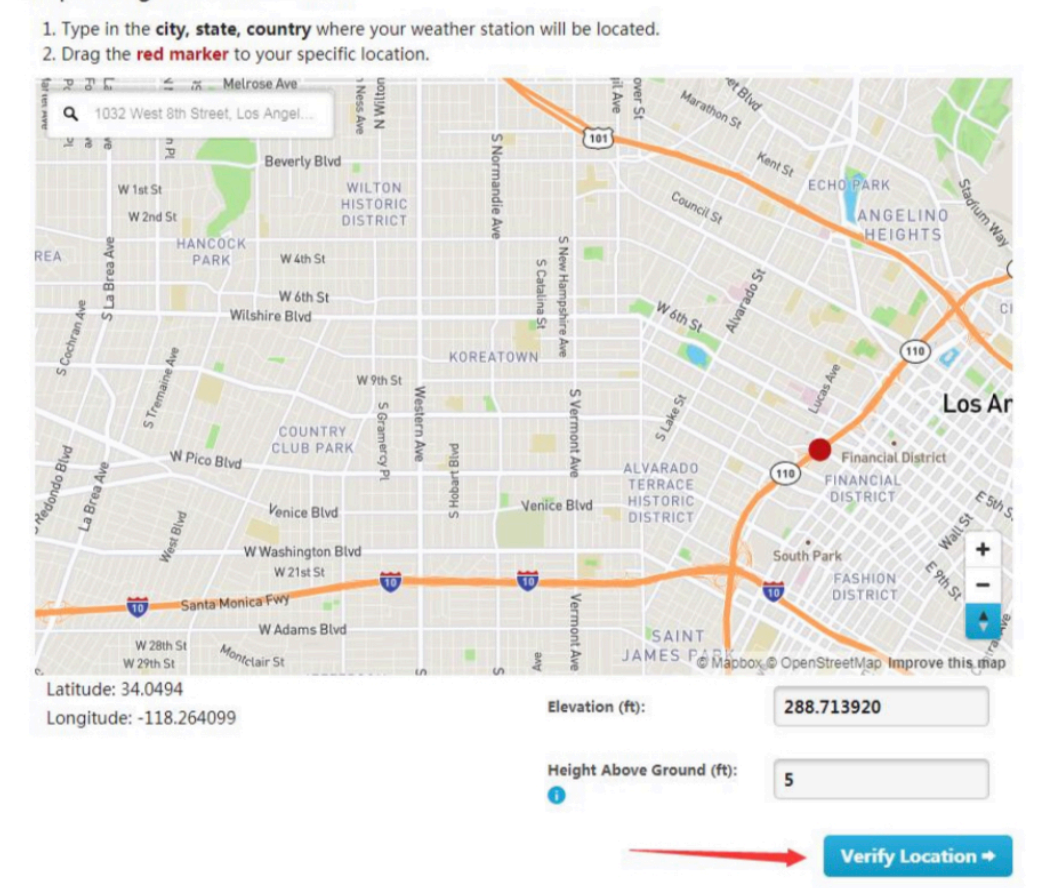

3. Fare clic su **Verifica posizione** e compilare il modulo.

Nota: è possibile scegliere "altro" quando si seleziona l'hardware del dispositivo.

#### Dopo aver inviato il modulo, vedrai quanto segue:

Step 3: Add Your WU Info to Your Weather Station Software

Congratulations. Your station is now registered with Wunderground!

You are almost done. Now go to your weather station software and add the following:

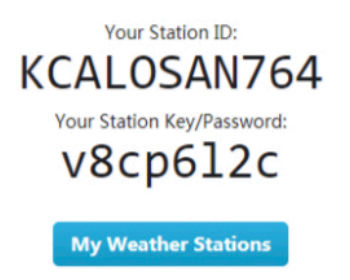

It may take a few minutes or several hours for your station to start sending data to Weather Underground. ID and Password are case-sensitive. Process may require you to register with a 3rd party site (eg. rainwise.net).

Not seeing your station data yet? Check out our PWS Help Center.

- Prendi nota dell'identificatore PWS (ID) e della password che verranno generati per te.
- Torna all'app e inserisci l'ID della stazione e la chiave.
- Premere Salva.
- Torna alla pagina Menu e seleziona WU Dashboard (per versione Android) oppure seleziona la tua stazione sulle Stazioni (per la versione iOS) . Vedrai i dati WU correnti, inclusi i grafici sullo schermo entro poche ore.

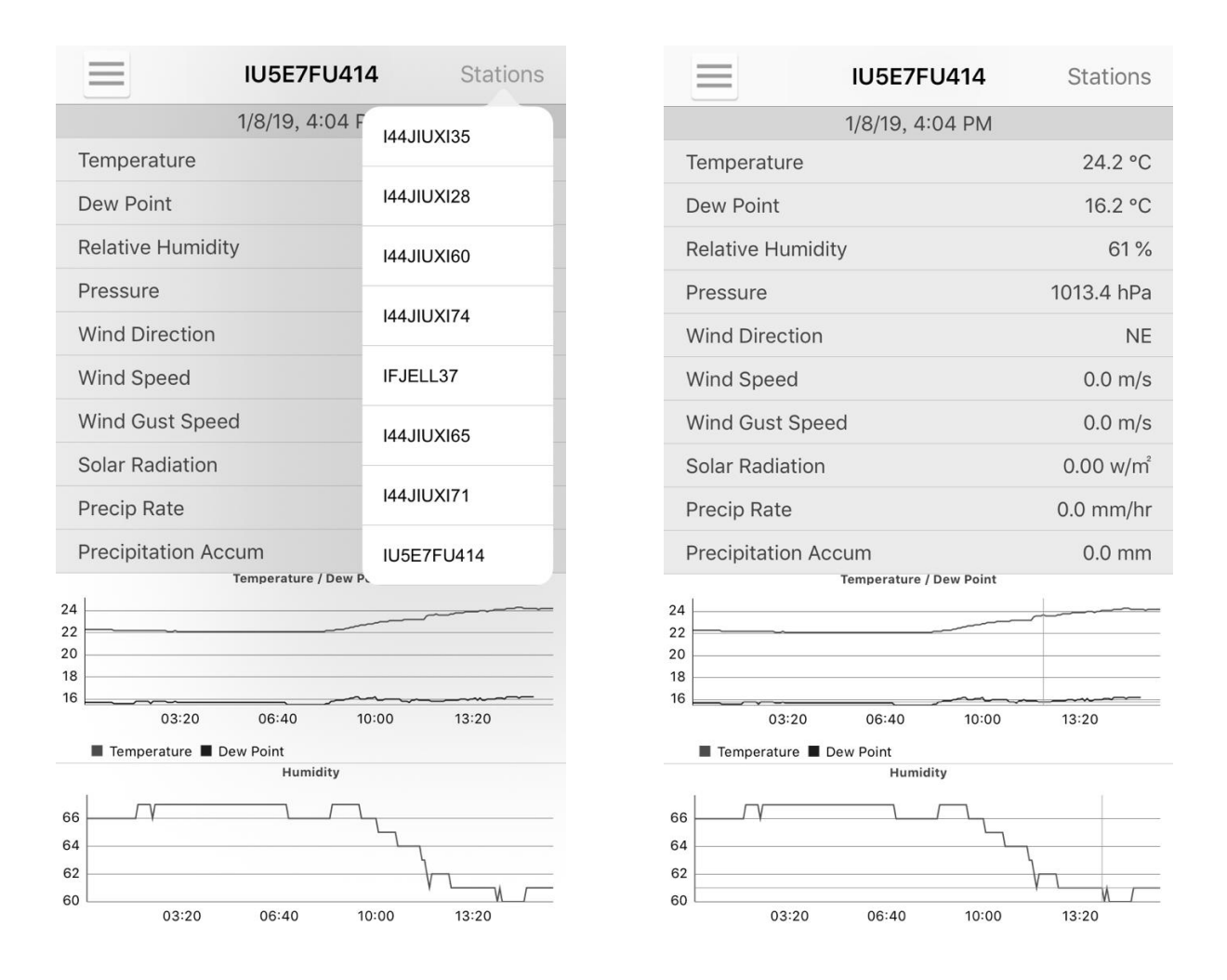

Nota: **WU Dashboard** mostra i dati ottenuti dal server WU. Ciò richiede che il tuo dispositivo mobile possa raggiungere Internet e quindi ciò è possibile anche quando non sei sulla rete Wi-Fi domestica, ad esempio quando utilizzi i dati cellulari.

### <span id="page-40-0"></span>**5.5 VISUALIZZAZIONE DEI DATI SU WUNDERGROUND.COM**

Puoi anche osservare i dati della tua stazione meteorologica utilizzando il sito web wunderground.com. Utilizzerai un URL come questo, dove l'ID della tua stazione sostituisce il testo "STATIONID".

[http://www.wunderground.com/personal-weather-station/dashboard?](http://www.wunderground.com/personal-weather-station/dashboard?ID=STATIONID) [ID=STATIONID](http://www.wunderground.com/personal-weather-station/dashboard?ID=STATIONID)

Verrà mostrata una pagina come questa, in cui puoi esaminare i dati di oggi e anche i dati storici.

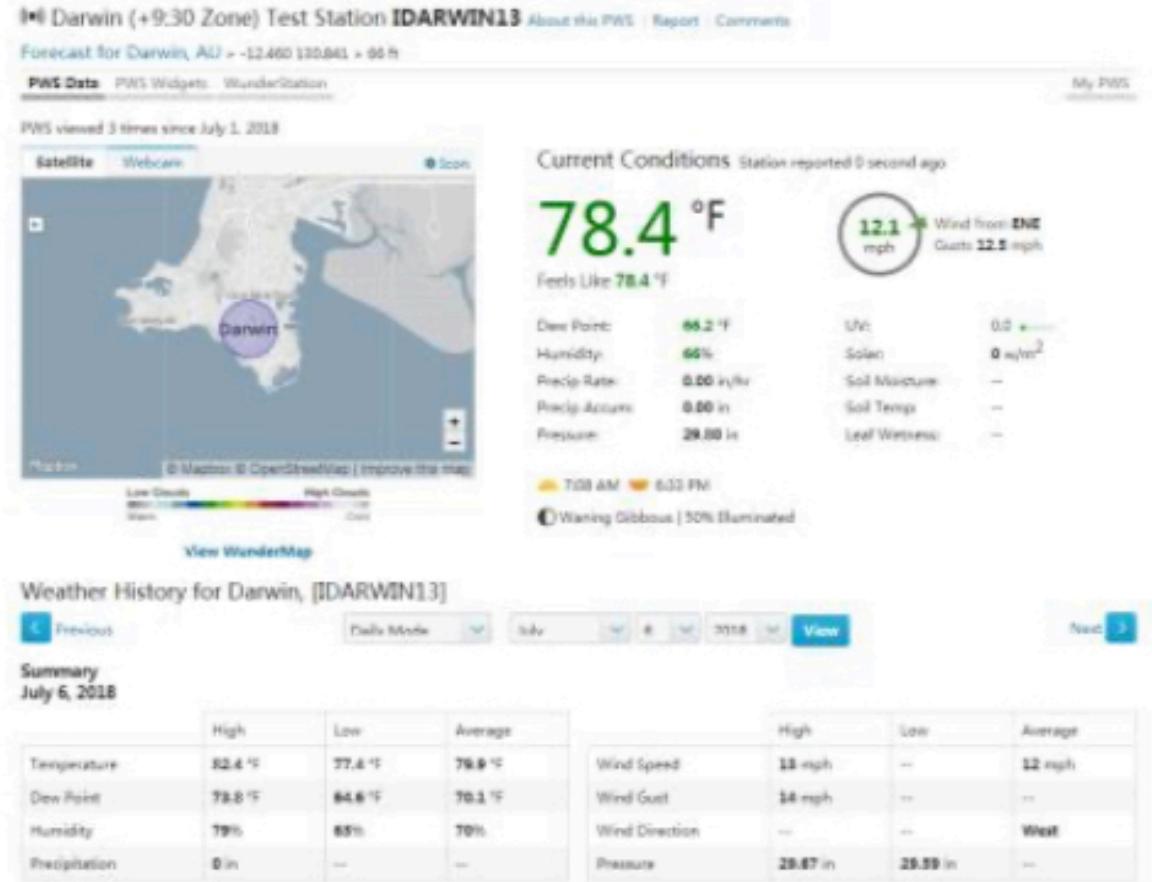

Ci sono anche alcune app mobili molto utili. Gli URL forniti qui vanno alla versione Web delle pagine dell'applicazione. Puoi anche trovarli direttamente da iOS o Google Play Store:

• **WunderStation**: applicazione iPad per visualizzare i dati e i grafici della tua stazione:

[https://itunes.apple.com/us/app/wunderstation-weather-from-your](https://itunes.apple.com/us/app/wunderstation-weather-from-your-neighbourhood/id906099986)[neighbourhood/id906099986](https://itunes.apple.com/us/app/wunderstation-weather-from-your-neighbourhood/id906099986)

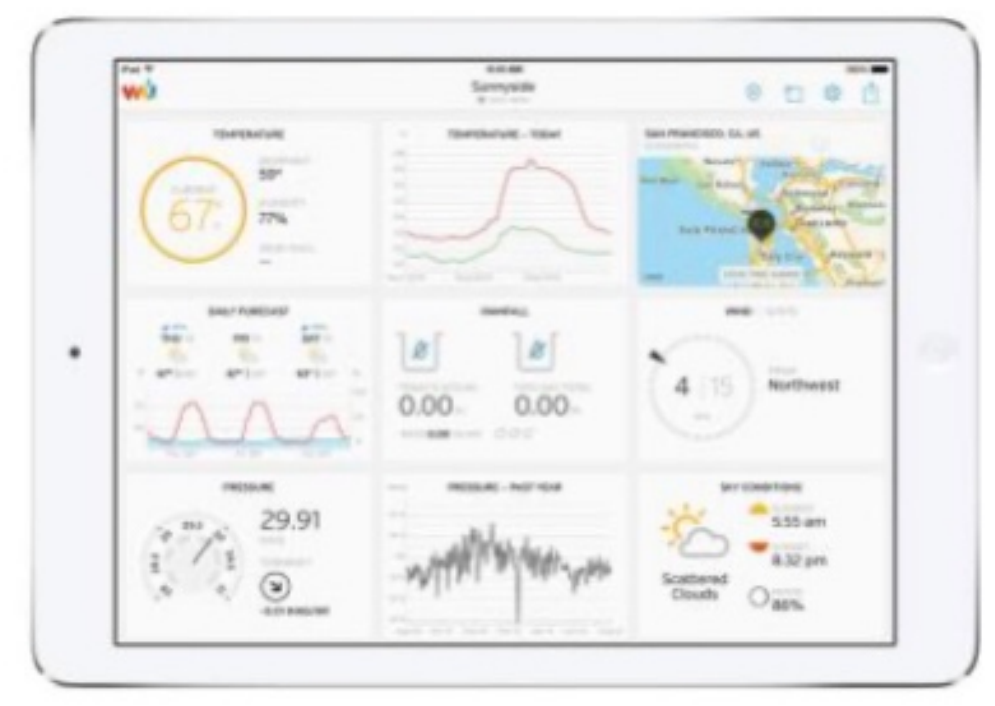

• **Weather Underground Forecast**: applicazione iOS e Android per le previsioni

[https://itunes.apple.com/us/app/weather-underground-forecast/](https://itunes.apple.com/us/app/weather-underground-forecast/id486154808) [id486154808](https://itunes.apple.com/us/app/weather-underground-forecast/id486154808) [https://play.google.com/store/apps/details?](https://play.google.com/store/apps/details?id=com.wunderground.android.meteo&hl=it)

[id=com.wunderground.android.meteo&hl=it](https://play.google.com/store/apps/details?id=com.wunderground.android.meteo&hl=it)

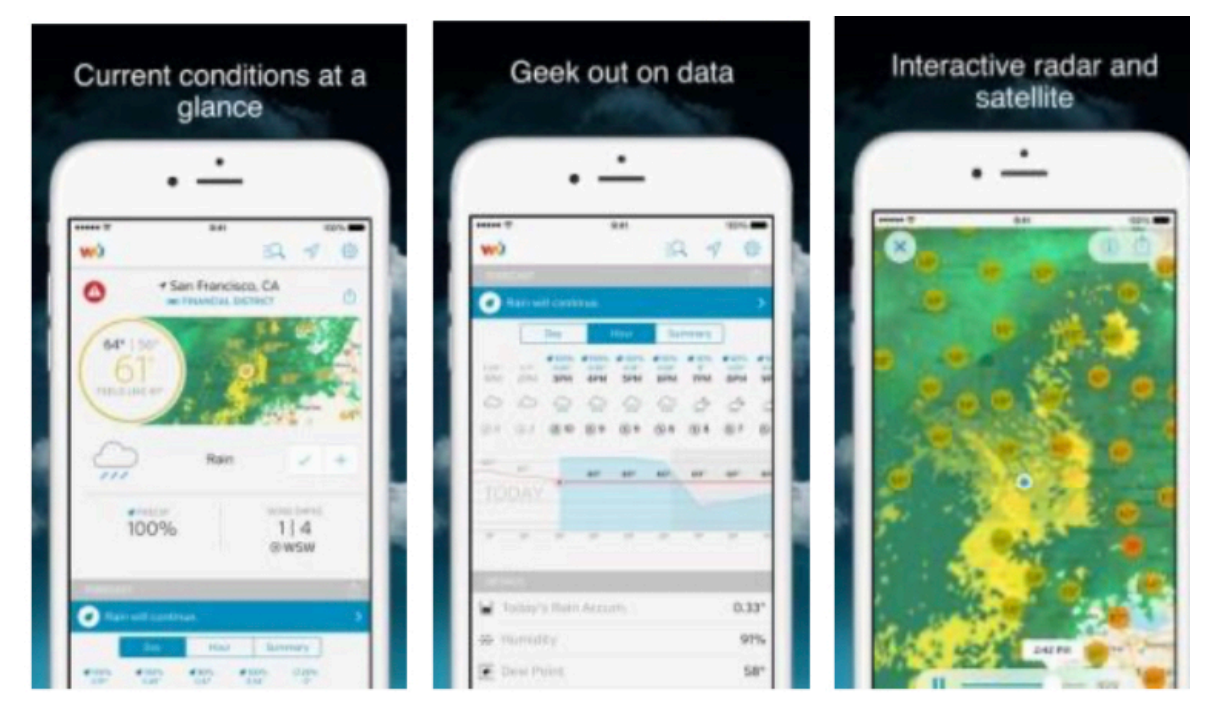

• **Monitoraggio della stazione meteorologica PWS:** visualizza le condizioni meteorologiche nel tuo quartiere, o anche direttamente nel tuo cortile. Si collega a wunderground.com:

[https://itunes.apple.com/us/app/pws-weather-station-monitor/](https://itunes.apple.com/us/app/pws-weather-station-monitor/id713705929) [id713705929](https://itunes.apple.com/us/app/pws-weather-station-monitor/id713705929)

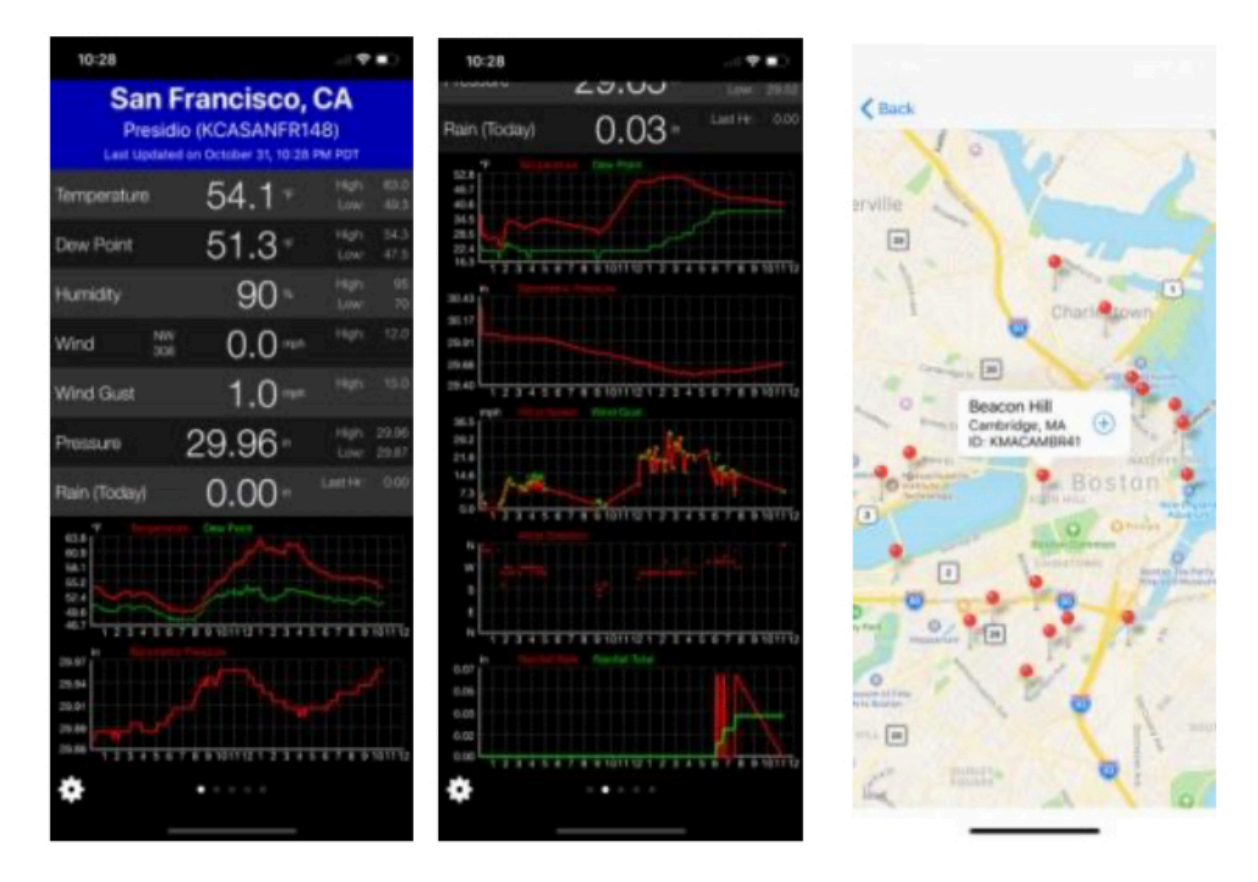

### <span id="page-42-0"></span>**5.5.1 Dashboard WU vs dati in tempo reale**

È necessario essere consapevoli del fatto che le informazioni presentate su [weatherunderground.com](http://weatherunderground.com) rappresentano le ultime viste da WU (dall'ultimo caricamento riuscito) e potrebbero non essere identiche a quelle visualizzate nella schermata dei dati in tempo reale!

Ecco una breve spiegazione delle differenze:

I **dati in tempo reale** vengono ottenuti dall'app mobile collegandosi direttamente al gateway. Questo può accadere solo quando il tuo dispositivo mobile e il gateway sono connessi alla stessa rete Wi-Fi. Verrà quindi visualizzato dopo aver selezionato "Elenco dispositivi" dal menu delle impostazioni principali. Se il tuo dispositivo mobile si trova in un'altra rete, nessun dispositivo verrà visualizzato in questo elenco e non sarai in grado di selezionare un dispositivo per la visualizzazione della schermata "Dati in tempo reale".

**WU Dashboard** mostra i dati ottenuti dal server WU. Ciò richiede che il tuo dispositivo mobile possa raggiungere Internet e quindi questo è possibile anche quando non sei sulla tua rete Wi-Fi domestica, come quando utilizzi i dati cellulari.

### <span id="page-43-0"></span>**5.6 MODIFICA DEI TOTALI DELLE PIOGGE**

Nella schermata "Dati in tempo reale", è possibile premere il pulsante "Altro" (in alto a destra) per accedere alla schermata di calibrazione o alla schermata dei totali della pioggia.

 Quando si seleziona "Calibrazione" è possibile modificare i valori di calibrazione del sensore nelle schermate successive.

Se invece selezioni "Totali pioggia", puoi modificare il totale delle piogge per il giorno, la settimana, il mese o l'anno corrente. Ciò è utile quando inizi a utilizzare questo sistema invece di un altro che ha accumulato dati, o semplicemente se sai che i valori non sono corretti.

#### <span id="page-43-1"></span>**5.6.1 Calibrazione del pacchetto sensore anemometro**

La calibrazione della pressione barometrica richiede una comprensione aggiuntiva, che forniremo qui. Viene inoltre fornita una procedura passo passo per la corretta calibrazione.

La pressione barometrica assoluta può essere calibrata al momento della produzione confrontandola con uno strumento preciso che misura la pressione nella stessa posizione. In pratica, a volte possono essere necessari piccoli aggiustamenti di pochi hPa. La pressione relativa rappresenta ciò che la pressione atmosferica indicherebbe se la tua stazione fosse a livello del mare e dipende dall'altitudine del gateway e non può essere conosciuta in anticipo. Questo è il motivo per cui necessita di un aggiustamento.

Esistono diversi modi per gestire questa regolazione. Descriveremo una procedura affidabile di seguito, che richiede la regolazione di entrambe le pressioni. Il metodo presuppone che tu abbia un aeroporto ufficiale

sufficientemente vicino per fungere da riferimento affidabile. Di solito le distanze fino a 25 miglia funzionano in modo affidabile, ma questo non è sempre vero e dipende dalla geografia. Partiamo dal presupposto che la lettura della pressione assoluta della tua stazione sia corretta e non necessiti di correzione dell'offset.

La procedura seguente presuppone che si stia partendo dalle impostazioni di fabbrica del gateway. Con queste impostazioni, ABS e REL dovrebbero, in questo momento, visualizzare lo stesso valore. Assumiamo anche, per il momento, che la pressione dell'ABS sia corretta al 100%.

- 1. Per questa procedura otterremo i risultati più precisi se la nostra visualizzazione della pressione è in unità hPa. Anche se alla fine non vuoi usare quelle unità, imposta l'app per usarle per ora.
- 2. Determina l'altitudine, o elevazione sul livello del mare, del gateway della tua stazione. Questa misurazione è necessaria per tenere conto della differenza di pressione atmosferica causata dall'elevazione del gateway. L'elevazione sul livello del mare riduce la pressione assoluta misurata dal sensore. Determina questa altitudine utilizzando un GPS o cercala utilizzando uno strumento come questo sito web: [https://](https://www.freemaptools.com/elevation-finder.htm) [www.freemaptools.com/elevation-finder.htm](https://www.freemaptools.com/elevation-finder.htm). Puoi inserire le coordinate GPS della tua posizione o manipolare la mappa sulla tua posizione. Fare clic su "Stima elevazione" e osservare il risultato. Ad esempio, utilizzeremo una posizione gateway a 42 piedi sopra il livello del mare.
- 3. Questo strumento fornirà l'elevazione del livello del suolo nella tua posizione, quindi dovrai aggiungere la giusta quantità per quanto è alto il tuo gateway. Se ti trovi a un piano terra e hai il gateway su una scrivania, dovrai aggiungere qualcosa come 3-4 piedi. Se stai usando un sistema GPS che ti dice l'elevazione, assicurati che sia proprio accanto al gateway e sarai in grado di leggere l'elevazione corretta direttamente dai risultati GPS senza ulteriori regolazioni.
- 4. Con l'altitudine / elevazione corretta in mano sarà necessario determinare l'offset corretto. Da sommare alla lettura della pressione assoluta in ordine per calcolare la pressione relativa (equivalente a livello del mare). Le tabelle di correzione possono essere trovate in linea in molti posti. Un esempio è la tabella che si trova nel sito Web all'indirizzo [https://novalynx.com/manuals/bp-elevation-correction](https://novalynx.com/manuals/bp-elevation-correction-tables.pdf)[tables.pdf](https://novalynx.com/manuals/bp-elevation-correction-tables.pdf). Individua la tua elevazione nella prima colonna e leggi la correzione nella terza colonna. Questa tabella, tuttavia, è piuttosto

grossolana, rendendo difficile essere precisi. Un'alternativa è un calcolatore in linea come quello che si trova qui: [http://](http://www.csgnetwork.com/barcorrecthcalc.html) [www.csgnetwork.com/barcorrecthcalc.html.](http://www.csgnetwork.com/barcorrecthcalc.html) Per il nostro esempio di 42 piedi sopra il livello del mare, abbiamo inserito 42 piedi di elevazione e una pressione standard di 1013,25 hPa / mb e premi Calcola. Troviamo un "valore barometro assoluto" che dovrebbe essere -1,5626061222588443 hPa inferiore al livello del mare. L'inverso (perché la pressione relativa è maggiore della pressione assoluta) di questo numero sarà il nostro valore "REL PRESS OFFSET". Utilizzare la procedura di impostazione per aumentare REL di +1,6 (valore arrotondato più vicino che possiamo inserire).

- 5. Ora abbiamo bisogno di un riferimento affidabile per la pressione a livello del mare. Individua l'identificatore ufficiale dell'aeroporto più vicino. Fare riferimento a "[https://www.world-airport-codes.com/"](https://www.world-airport-codes.com/) su <https://www.world-airport-codes.com> o un riferimento simile. Inserisci la tua posizione o il nome dell'aeroporto nelle vicinanze e premi "Cerca". Seleziona l'aeroporto corretto dai risultati di ricerca e fai clic su di esso. Ad esempio, cerca "Mountain View" e fai clic su "Moffet Field".
- 6. Nella pagina risultante trova il codice ICAO, se elencato. Altrimenti usa il codice IATA. Nell'esempio sopra, troverai il codice IATA "NUQ".
- 7. Ora vai su un sito web come [https://www.aviationweather.gov/metar?](https://www.aviationweather.gov/metar?gis=off) [gis=off](https://www.aviationweather.gov/metar?gis=off) (per le località degli Stati Uniti) su [https://](https://www.aviationweather.gov/metar?gis=off) [www.aviationweather.gov/metar?gis=off](https://www.aviationweather.gov/metar?gis=off) e inserisci il codice che hai trovato al passaggio 2, quindi fai clic su "Decoded" (per rendere più semplice il passaggio successivo) prima di richiedere le informazioni METAR. Per l'esempio dovremmo inserire "KNUQ" e trovare un risultato come: "30,09 pollici Hg (1019,0 mb) [Pressione a livello del mare: 1019,1 mb]"
- 8. Andare alla pagina delle impostazioni di calibrazione e osservare il "Valore del barometro REL (questo è il valore che abbiamo appena regolato al punto 4 sopra). Confronta il valore REL con il valore dall'aeroporto. Nel nostro esempio, il display REL era 1022,9 dove ci aspettavamo 1019,1. Questo quindi ci dice che la nostra pressione REL visualizzata è 1022,9 - 1019,1 = 3,8 hPa diversa dalla sorgente di riferimento.
- 9. Poiché abbiamo ipotizzato che la pressione assoluta misurata fosse corretta e presumibilmente abbiamo calcolato correttamente l'offset relativo all'elevazione, dobbiamo concludere che la pressione assoluta

non era corretta, dopotutto. Sembra essere 3,8 troppo alto, quindi ora inseriremo una correzione di -3,8 nelle impostazioni per "Barometro ABS" fino a quando non leggerà un valore di 3,8 hPa inferiore a prima. Questo tipo di correzione è del tutto normale poiché durante la produzione possono essere introdotti piccoli cambiamenti nelle letture del sensore di pressione.

10. Per una procedura più precisa, individuare un barometro molto preciso che è possibile posizionare proprio accanto al gateway, regolare "Barometro ABS" fino a quando la pressione dell'ABS non è identica. Dovresti quindi regolare ancora "REL barometer" fino a quando non visualizza il valore dall'aeroporto di riferimento. Questa procedura produrrebbe anche la corretta pressione relativa, ma a causa di una precisa calibrazione della pressione assoluta, anch'essa è corretta.

La prima procedura di qui sopra generalmente funziona abbastanza bene, ma per le stazioni ad altitudini abbastanza elevate (ad esempio 5.000 piedi o più) potrebbe essere più errata che ad altitudini inferiori. In questi casi possono essere utili i confronti con altre stazioni note corrette e vicine a un'altitudine simile.

Ora che la calibrazione è completa, sentiti libero di cambiare le unità di pressione come preferisci.

**Nota**: I dati METAR degli aeroporti vengono spesso aggiornati solo ogni 10, 15 o anche 30 minuti. Se si utilizzano le informazioni nella procedura precedente, è possibile che i dati sulla pressione non siano aggiornati tanto quanto l'intervallo di aggiornamento. Per ottenere i migliori risultati osservare più volte e calcolare l'intervallo di aggiornamento e quindi utilizzare due valori per la procedura: uno preso immediatamente dopo un aggiornamento, un altro preso circa a metà dell'intervallo.

**Nota:** È anche una buona idea osservare un po 'di più dopo che la procedura di calibrazione è completa per assicurarsi che i numeri siano corretti.

# <span id="page-47-0"></span>**5.7 IMPOSTAZIONI DEL DISPOSITIVO**

Nella pagina Live Data, premere "Altro" in alto a destra e selezionare "Impostazioni dispositivo" per impostare quanto segue:

- Seleziona il tipo di sensore.
- Imposta fuso orario.
- Riavvia il dispositivo.
- Ripristina le impostazioni di fabbrica.
- Aggiornamento del firmware (visualizzato solo quando è disponibile un nuovo firmware)

**Nota**: mentre è disponibile un nuovo firmware, verrà visualizzata una notifica quando si seleziona il dispositivo nell'elenco dei dispositivi.

### <span id="page-47-1"></span>**5.8 ID SENSORE**

Nella pagina Dati in tempo reale, premere Altro e selezionare "ID sensori" per impostare quanto segue:

- Visualizza l'ID del sensore, la potenza del segnale e lo stato di carica della batteria. 1-4 barre significa 1-4 ricezioni di segnale successive riuscite senza mancate.
- Registrare il sensore quando è offline.
- Abilitare o disabilitare il sensore.
- Immettere l'ID del sensore quando offline.

### <span id="page-47-2"></span>**5.9 LISTA DEI DEVICE**

Quando sei nella schermata di WU Dashboard, puoi premere il pulsante "Menu" (in alto a destra) e selezionare Elenco dispositivi per visualizzare tutti i tuoi dispositivi.

Puoi premere il tuo dispositivo per visualizzare o modificare le impostazioni.

**Nota**: questa funzione richiede che il telefono e la console utilizzino la stessa rete.

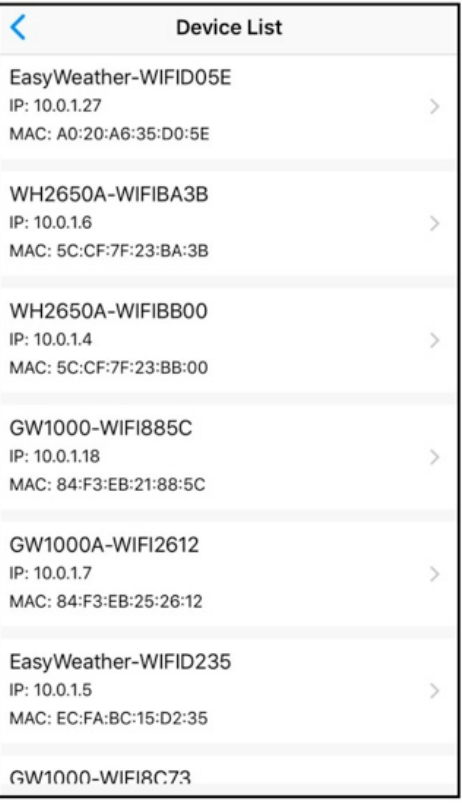

### <span id="page-48-0"></span>**5.10 GESTISCI WUNDERGROUND**

È possibile aggiungere o eliminare l'ID stazione WU selezionando "Gestisci Wunderground" nel sottomenu:

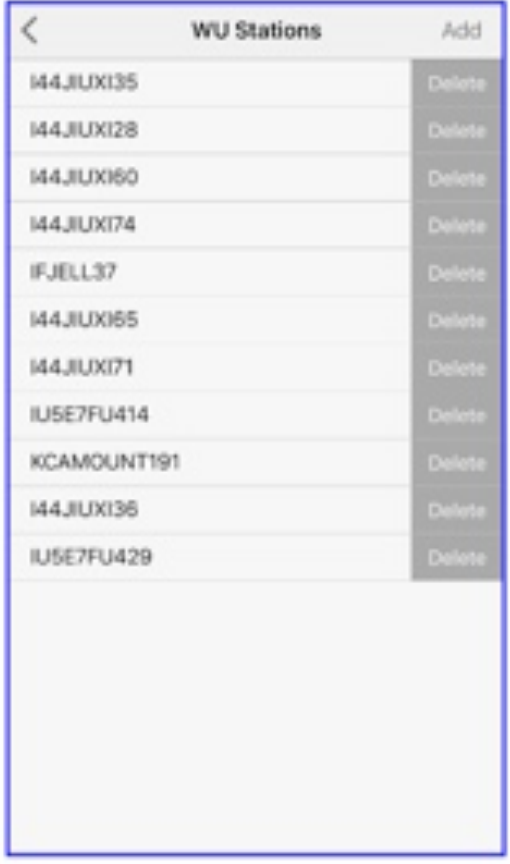

# <span id="page-49-0"></span>**5.11 IMPOSTAZIONI UNITÀ**

È possibile impostare le unità di visualizzazione desiderate selezionando "Impostazioni unità" nel sottomenu:

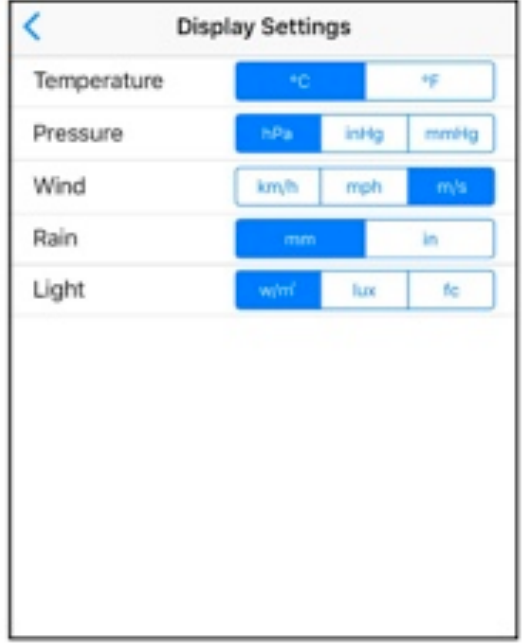

### <span id="page-49-1"></span>**5.12 GESTISCI ECOWITT**

Dopo aver creato il tuo account ecowitt con successo sull'app WS View, puoi selezionare "Gestisci Ecowitt" nel sottomenu per gestire il tuo dispositivo.

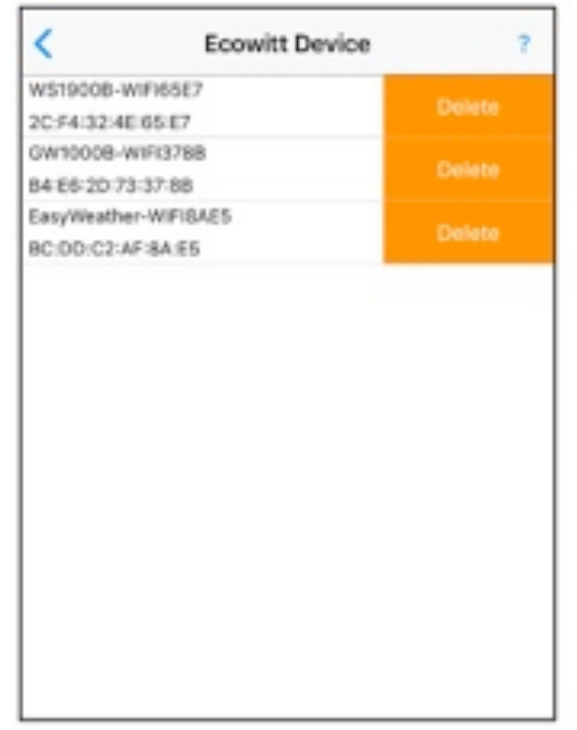

Puoi visualizzare i dati della tua stazione meteo premendo il tuo dispositivo su questa schermata:

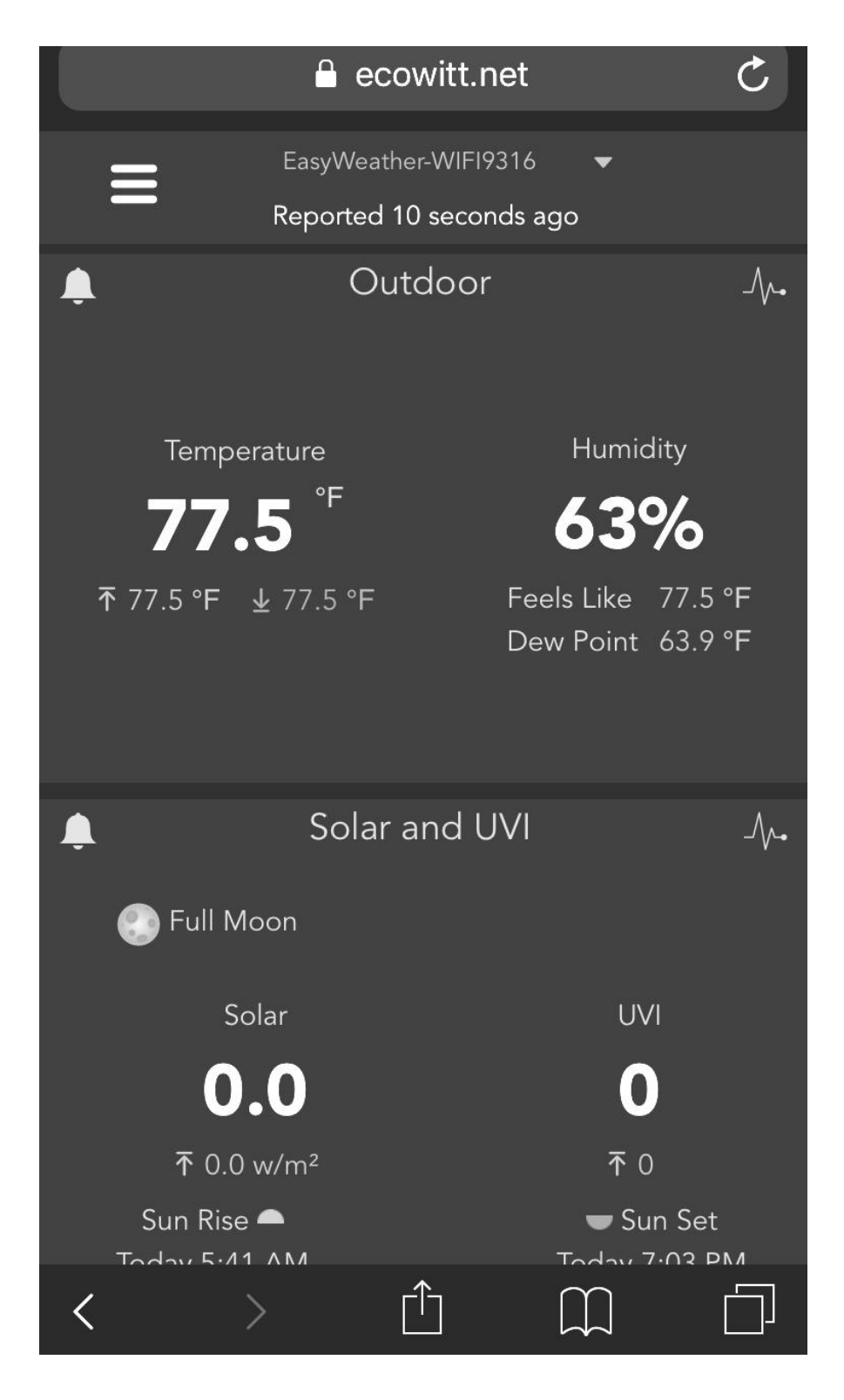

# <span id="page-51-0"></span>**6. MANUTENZIONE**

È necessario eseguire i seguenti passaggi per una corretta manutenzione della stazione

### **Pulire il pluviometro**

Controllare il pluviometro ogni 3 mesi. Ruotare l'imbuto in senso antiorario e sollevarlo. Pulisci l'imbuto e il secchio con un panno umido per rimuovere sporco, detriti e insetti. Spruzza leggermente la matrice con insetticida, se c'è un'infestazione di insetti.

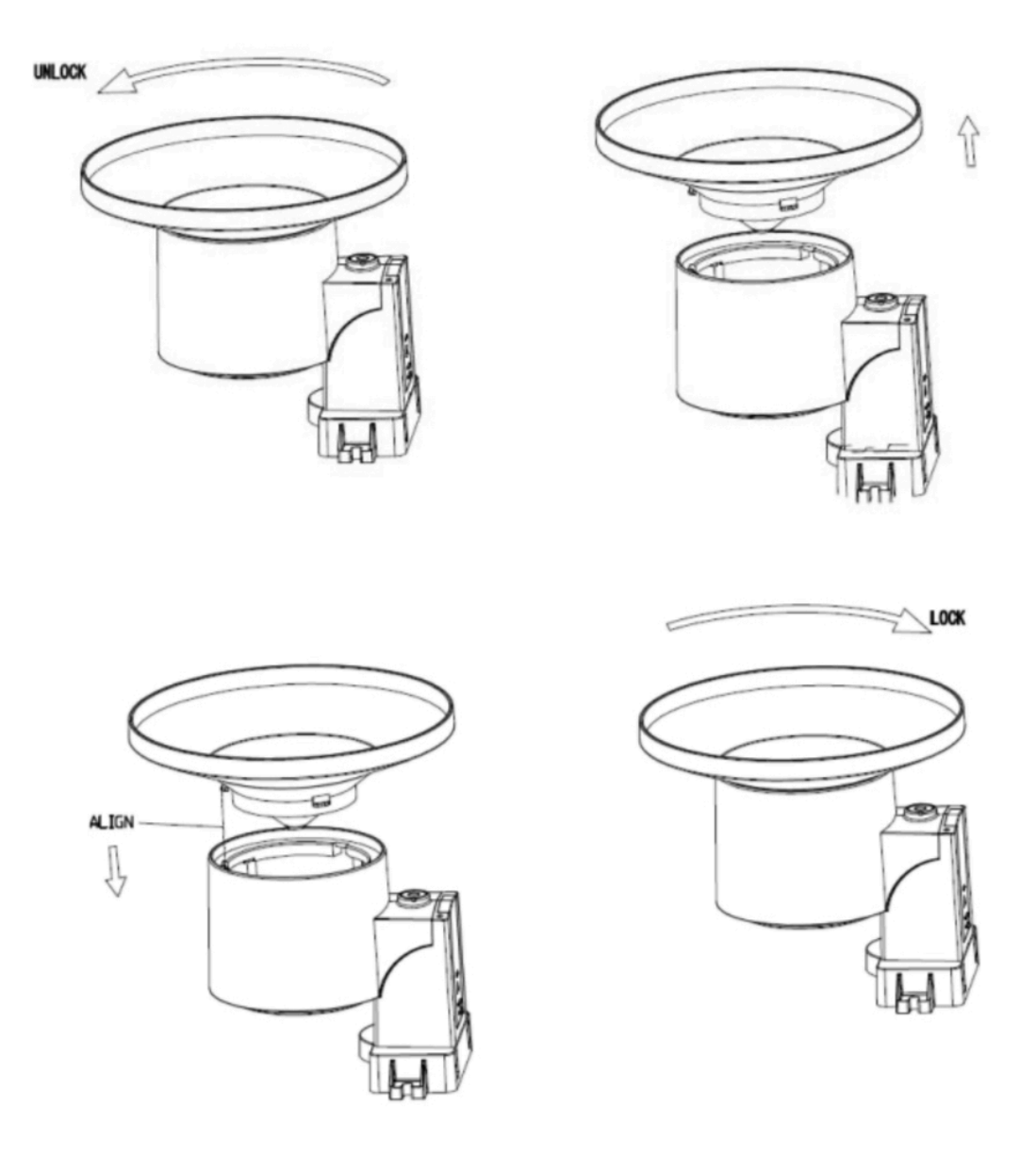

**Figura 5: Manutenzione del pluviometro**

### **Pulire il sensore di radiazione solare e il pannello solare**

Il sensore di radiazione solare e il pannello solare del gruppo di sensori per esterni devono essere puliti con un panno leggermente umido non abrasivo ogni 3 mesi.

#### **Sostituzione regolare delle batterie**

Le batterie della serie di sensori esterni devono essere sostituite ogni 1-2 anni. Nelle applicazioni in cui non è possibile tollerare la perdita di dati, controllare le batterie ogni 3 mesi e applicare un composto anticorrosione (non incluso) sui terminali della batteria per protezione.

#### **Prevenire la formazione di neve**

In ambienti innevati, utilizzare spray al silicone antigelo sulla parte superiore della stazione meteorologica e sulla parte superiore della raccolta della pioggia, per evitare l'accumulo di neve.

#### **Controllo incrociato precisione pluviometro**

Per sapere se il pluviometro è preciso o meno, non è corretto confrontarlo con un pluviometro nelle vicinanze. Perché non è necessario avere la stessa intensità della pioggia, anche io non sono molto distanti tra loro. Per giudicare se il tuo pluviometro è corretto o meno, puoi fare quanto segue:

- 1. Utilizzare una bottiglia a collo stretto che possa essere posizionata sotto i fori di uscita dell'acqua del pluviometro. Raccogli l'acqua durante un evento di pioggia e misurane il peso. Per esempio. 353 g.
- 2. 353 g equivalgono a 353 ml, diviso per la dimensione del collettore di pioggia di 250 cm2, si ottiene 353/250 = 1,412 cm = 14,1 mm.
- 3. Confronta le letture di pioggia dal tuo gateway con la lettura dell'evento di pioggia locale, o una lettura da un misuratore manuale calibrato, per vedere se corrispondono o meno.
- 4. Poiché potrebbe essere rimasta dell'acqua nel secchio ribaltabile, e anche un po' sul collettore di pioggia stesso, la pioggia osservata è normalmente leggermente inferiore alla pioggia effettiva, ma normalmente è entro il 5%. Se la deviazione è maggiore di questa, è possibile modificare le impostazioni di calibrazione della pioggia di conseguenza o contattare il servizio clienti per la sostituzione.

# <span id="page-53-0"></span>**7. GUIDA ALLA RISOLUZIONE DEI PROBLEMI**

Esamina la tabella seguente e individua un problema o problema riscontrato nella colonna di sinistra e leggi le possibili soluzioni nella colonna di destra.

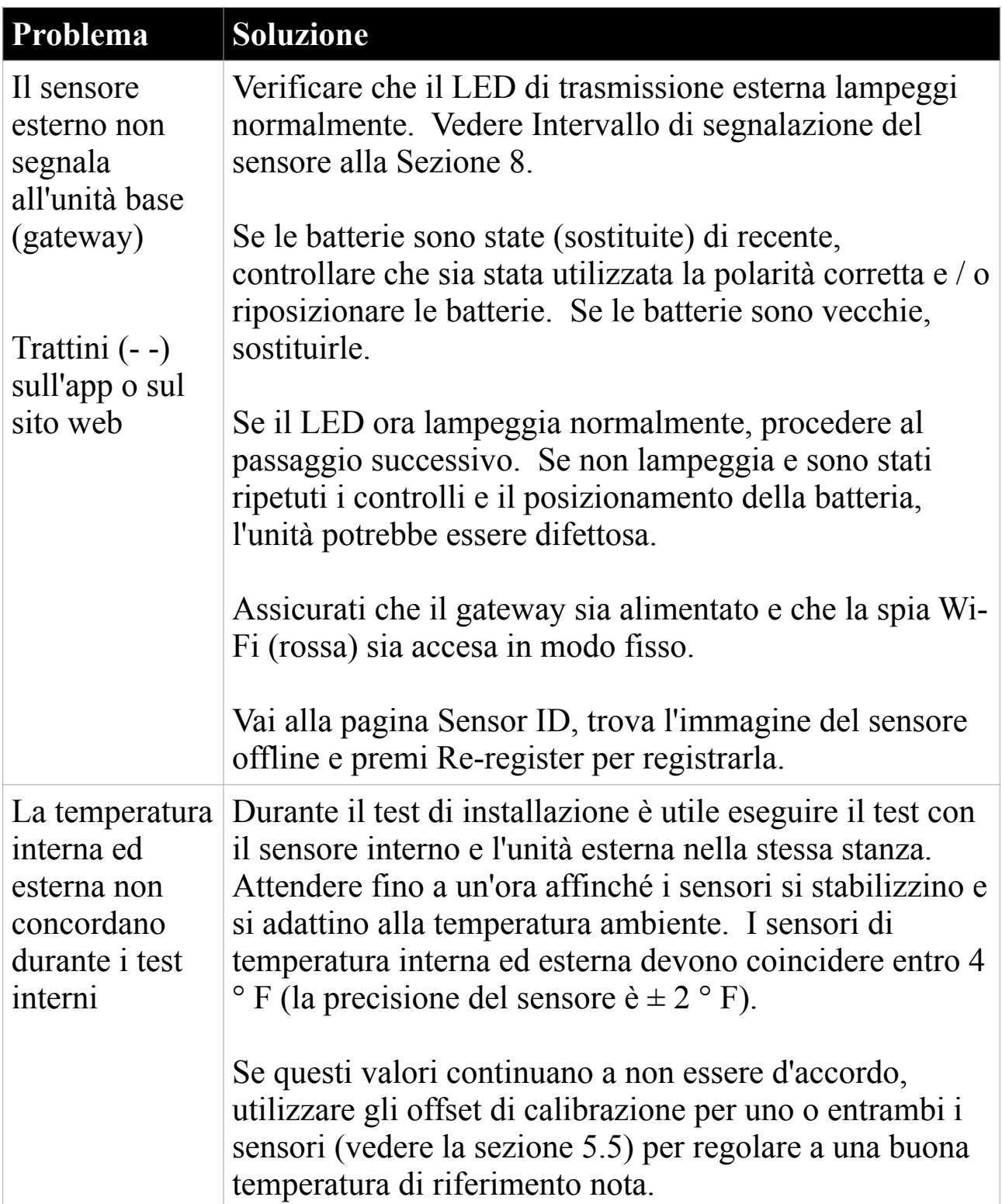

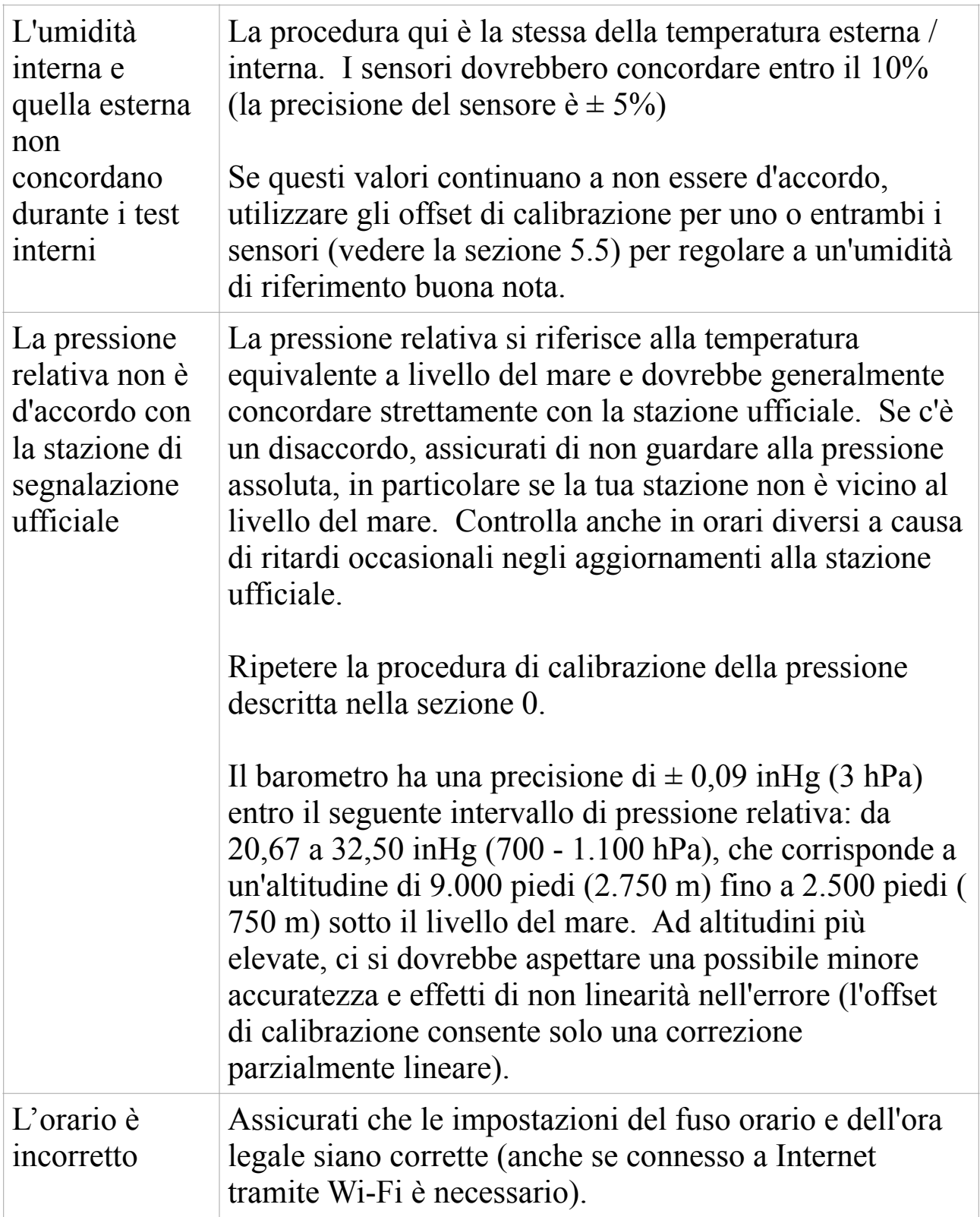

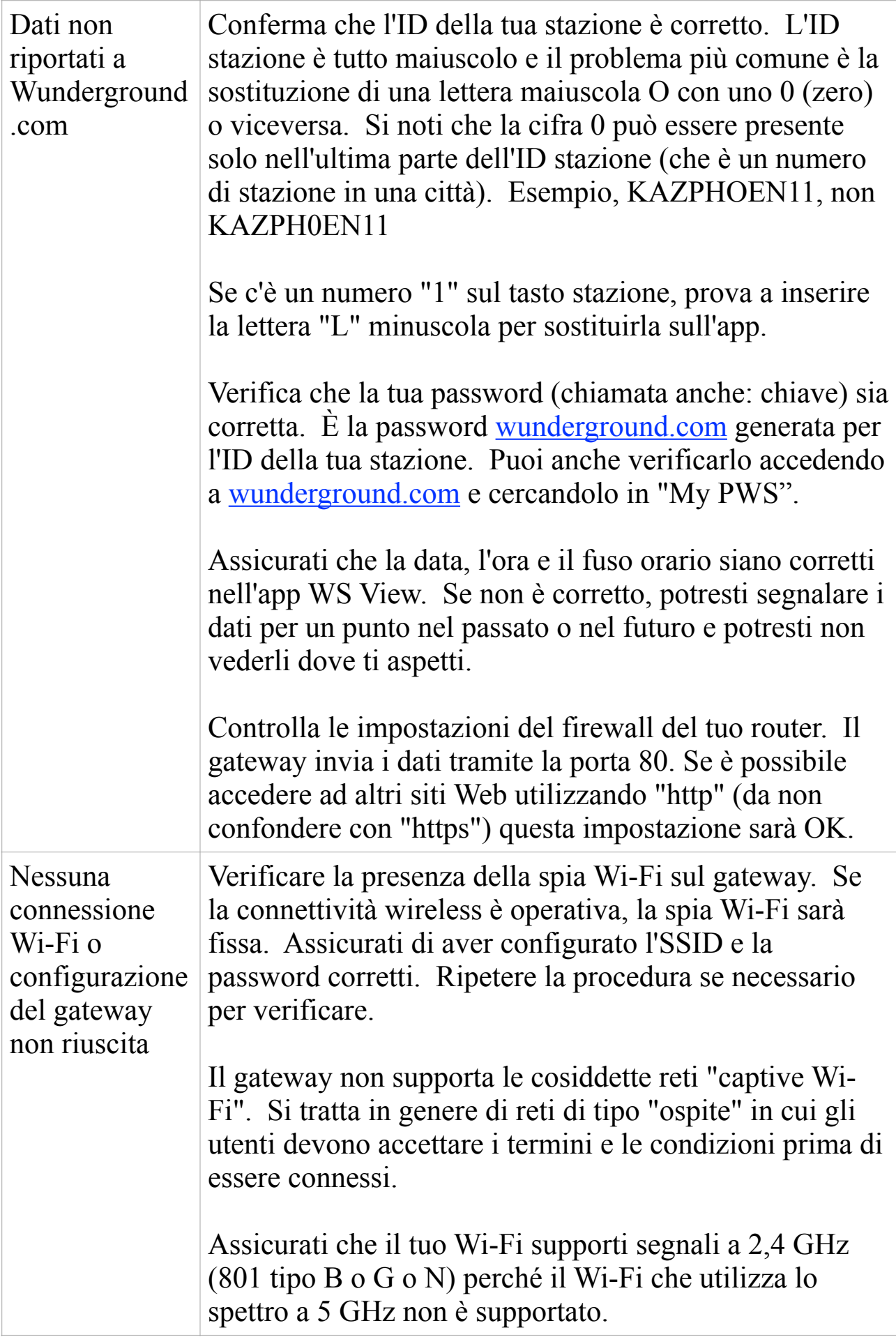

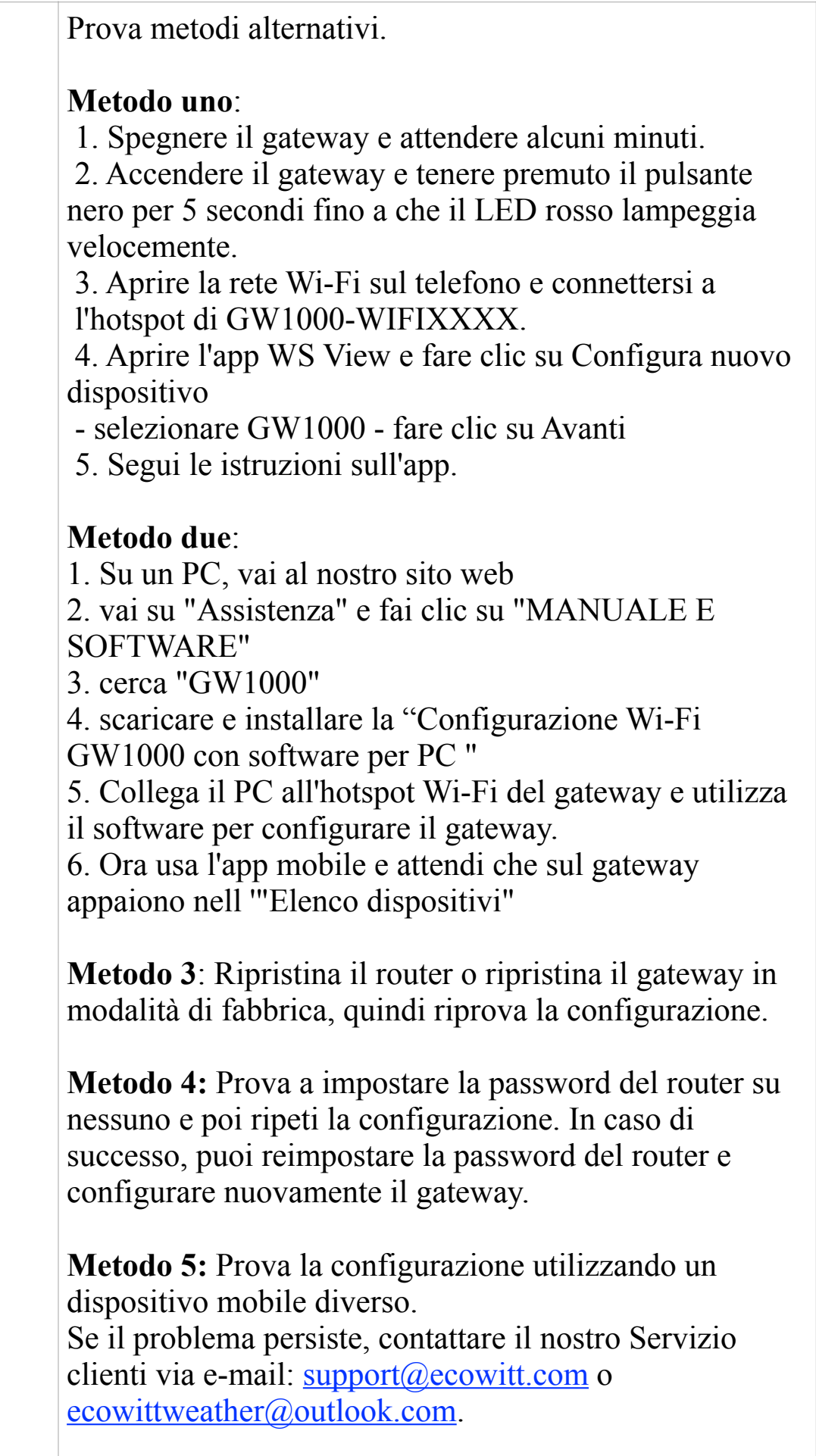

# <span id="page-57-0"></span>**8. SPECIFICHE**

Nota: i valori fuori intervallo verranno visualizzati utilizzando "---"

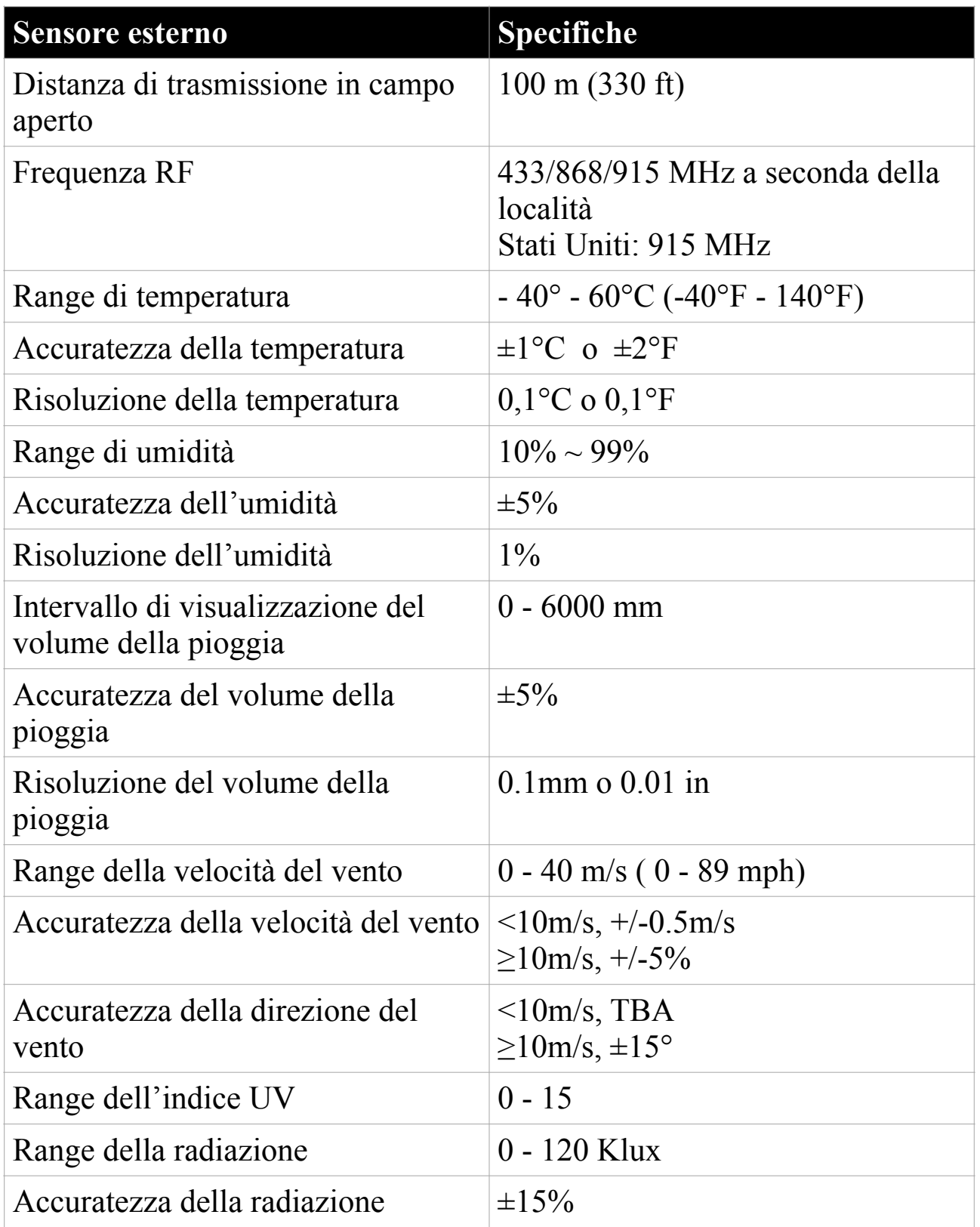

| Intervallo di caricamento del<br>campionamento | Sensore anemometro: 4,75 s<br>(campionamento della velocità del<br>vento:<br>- 4s quando inferiore a $3 \text{ m/s}$ ;<br>- 2 s quando la velocità del vento ><br>$3 \text{ m/s}$ ma $\leq 5 \text{ m/s}$<br>- 1 s quando la velocità del vento ><br>$5 \text{ m/s}$<br>sensore pluviometro: 49s |
|------------------------------------------------|----------------------------------------------------------------------------------------------------|
|------------------------------------------------|----------------------------------------------------------------------------------------------------|

**Tabella 7: Specifiche del sensore esterno**

**Nota**:

- Quando la velocità del vento massima degli ultimi  $4s \dot{e}$  = 5m / s, la velocità del vento viene rilevata di 1s; quando la velocità del vento massima degli ultimi 4s  $e^{\frac{1}{2}}$  = 3m / se inferiore a 5m / s, la velocità del vento viene rilevata di 2s; quando la velocità massima del vento degli ultimi 4 secondi è <3 m / s, la velocità del vento viene rilevata di 4 secondi.
- La lettura della velocità del vento sarà un valore in tempo reale (gli ultimi dati di campionamento verranno trasmessi al ricevitore).
- La lettura delle raffiche di vento sarà la velocità massima del vento negli ultimi 28 secondi.
- Quando la velocità del vento è inferiore a 5 m / s, la dispersione della direzione del vento crescerà.

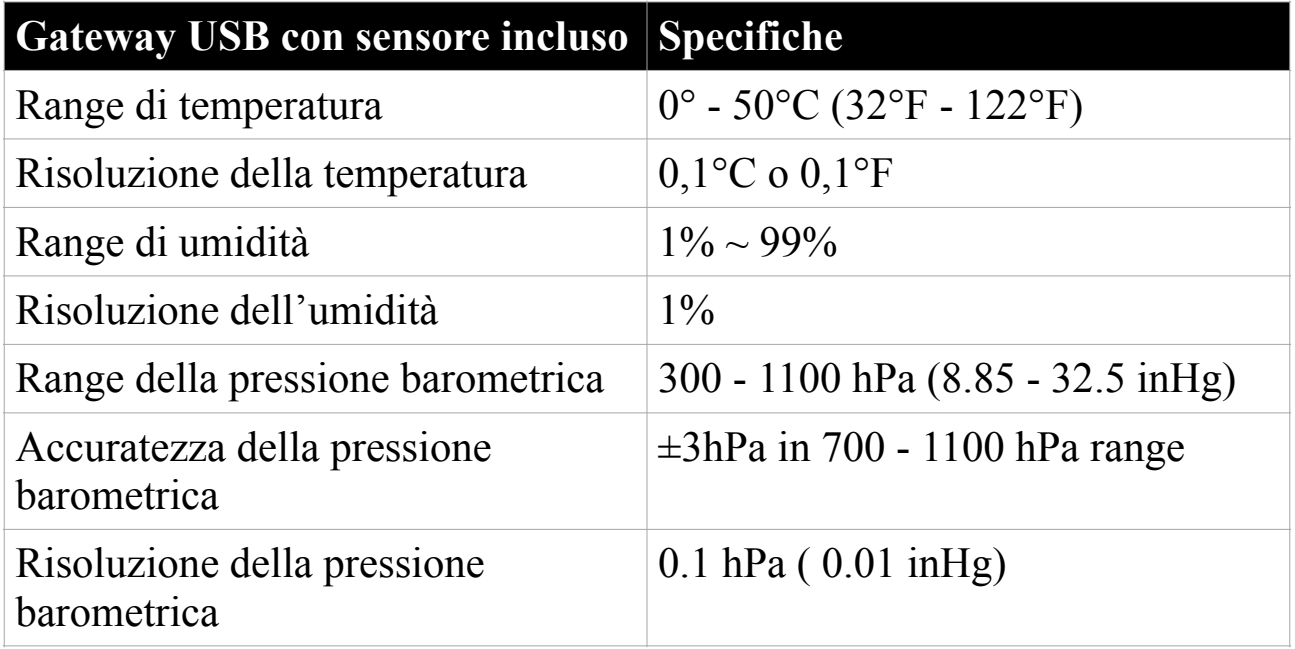

#### **Tabella 8: Specifiche del sensore incluso del Gateway USB**

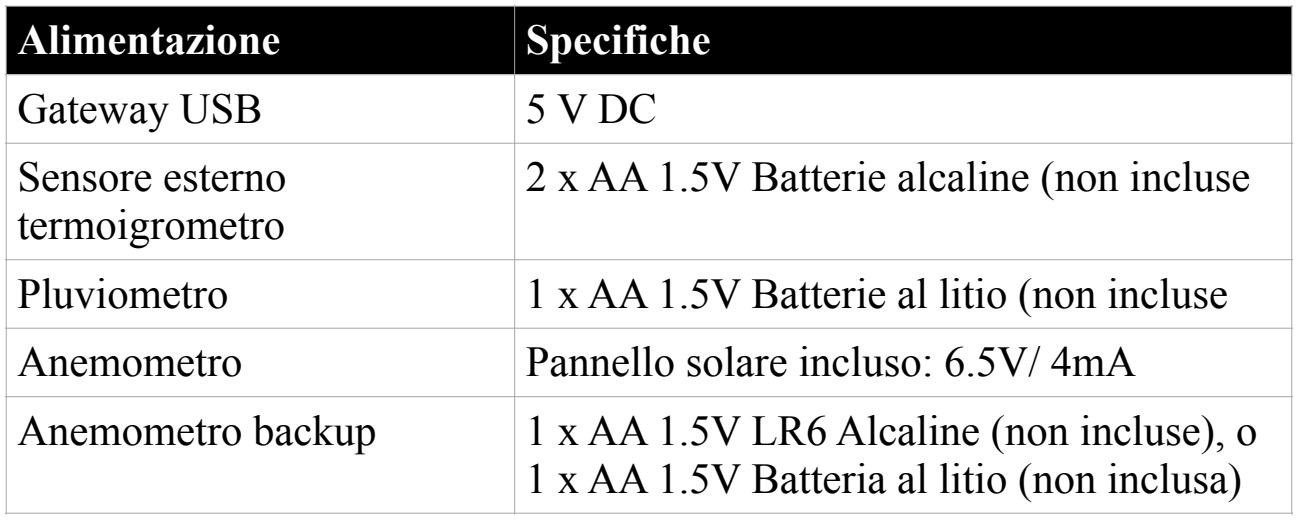

#### **Tabella 9: Specifiche di potenza**

Si prega di prestare attenzione allo stato della batteria dai sensori sulla pagina dei dati in tempo reale. Sostituire la batteria quando è necessario.

# <span id="page-59-0"></span>**9. INFORMAZIONI SULLA GARANZIA**

**Decliniamo ogni responsabilità per qualsiasi errore tecnico o errore di stampa, o le relative conseguenze.**

**Tutti i marchi e brevetti sono riconosciuti.**

#### **Forniamo una garanzia limitata di 1 anno su questo prodotto contro difetti di fabbricazione o difetti di materiali e lavorazione.**

Questa garanzia limitata inizia dalla data di acquisto originale, è valida solo sui prodotti acquistati e solo per l'acquirente originale di questo prodotto. Per ricevere il servizio di garanzia, l'acquirente deve contattarci per la determinazione del problema e le procedure di assistenza.

Questa garanzia limitata copre solo i difetti effettivi all'interno del prodotto stesso e non copre i costi di installazione o rimozione da un'installazione fissa, normale configurazione o regolazioni, o reclami basati su false dichiarazioni da parte del venditore, o variazioni di prestazioni risultanti dall'installazione correlata circostanze.